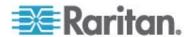

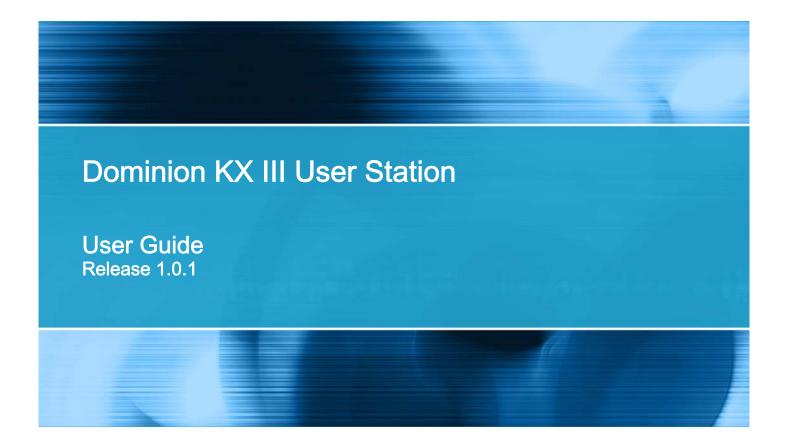

Copyright © 2016 Raritan, Inc. KX3UST-0B-v1.0.1-E March 2016

255-62-0011-00

This document contains proprietary information that is protected by copyright. All rights reserved. No part of this document may be photocopied, reproduced, or translated into another language without express prior written consent of Raritan, Inc.

© Copyright 2016 Raritan, Inc. All third-party software and hardware mentioned in this document are registered trademarks or trademarks of and are the property of their respective holders.

#### **FCC** Information

This equipment has been tested and found to comply with the limits for a Class A digital device, pursuant to Part 15 of the FCC Rules. These limits are designed to provide reasonable protection against harmful interference in a commercial installation. This equipment generates, uses, and can radiate radio frequency energy and if not installed and used in accordance with the instructions, may cause harmful interference to radio communications. Operation of this equipment in a residential environment may cause harmful interference.

VCCI Information (Japan)

この装置は、クラスA情報技術装置です。この装置を家庭環境で使用すると電波妨害を引き起こすことがあります。この場合には使用者が適切な対策を講ずるよう要求されることがあります。 VCCI-A

Raritan is not responsible for damage to this product resulting from accident, disaster, misuse, abuse, non-Raritan modification of the product, or other events outside of Raritan's reasonable control or not arising under normal operating conditions.

If a power cable is included with this product, it must be used exclusively for this product.

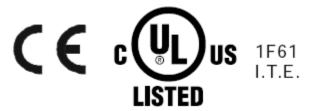

# **Contents**

| What's New in the Dominion User Station User Guide for Release 1.0.1 |    |  |
|----------------------------------------------------------------------|----|--|
| Chapter 1 Introduction                                               | •  |  |
| Overview                                                             |    |  |
| Package Contents                                                     |    |  |
| Product Photos and Features                                          |    |  |
| Product Features                                                     |    |  |
| Product Photos                                                       |    |  |
| Introduction to the User Station                                     |    |  |
| Front View                                                           |    |  |
| Rear View                                                            |    |  |
| Introduction to the Software                                         |    |  |
| Login Screen                                                         |    |  |
| Main Screen and Main Toolbar                                         |    |  |
| Online Help and Hot Keys Help                                        |    |  |
| Chapter 2 Getting Started                                            | 11 |  |
| Installation and Configuration                                       | 1  |  |
| Step 1: Connect the Equipment                                        |    |  |
| Step 2: Log in to the Dominion User Station                          |    |  |
| Step 3: Add KX III KVM Switches                                      |    |  |
| Step 4: Access KVM Switches and KVM Ports                            |    |  |
| Step 5: Use the KVM Client                                           |    |  |
| Logout or Shutdown                                                   |    |  |
| VESA Mount (Optional)                                                |    |  |
| Rackmount Using L-type Brackets (Optional)                           |    |  |
| Chapter 3 Managing KVM Switches and Ports                            | 28 |  |
| User Station Configuration                                           | 28 |  |
| Password Change Reminder                                             |    |  |

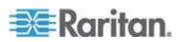

#### Contents

| Adding KVM Switches                          | 30 |
|----------------------------------------------|----|
| Editing KVM Switches                         |    |
| Deleting KVM Switches                        |    |
| Configuring KVM Ports                        |    |
| Unavailable Hot Keys for Port Access         |    |
| Port Data Retrieval Status                   |    |
|                                              |    |
| Chapter 4 Navigation and Access to KVM Ports | 38 |
| Overview                                     | 39 |
| Port Navigator                               |    |
| Identifying States of KVM Switches and Ports |    |
| Using Search                                 |    |
| Using Filters                                |    |
| Chapter 5 Using the KVM Client               | 47 |
| Connection Properties                        |    |
| Default Connection Properties                |    |
| Text Readability                             |    |
| Color Accuracy                               |    |
| Video Mode                                   |    |
| Noise Filter                                 | 52 |
| Keyboard/Hot Key Settings                    | 52 |
| Mouse Settings                               | 53 |
| Synchronize Mouse                            | 54 |
| Single Mouse Cursor                          | 54 |
| Dual Mouse Modes                             | 55 |
| Mouse Synchronization Tips                   | 57 |
| Video Settings                               |    |
| Advanced Video Settings                      |    |
| Advanced Color Settings                      |    |
| Peripheral Devices and USB Settings          | 63 |
| Audio Device                                 | 64 |
| Virtual Media                                |    |
| USB Profiles                                 |    |
| Power Control                                |    |
| View Settings                                |    |
| Fit window to Target                         |    |
| Scale Video                                  |    |
| Show Window Decorations                      |    |
| Full Screen Mode                             | 77 |
| Chapter 6 Setting User Preferences           | 78 |
| Keyboard Macros                              |    |
| Executing Macros                             |    |
| Editing or Deleting Macros                   | 81 |

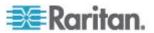

|                                                                                                    | Contents                                                                                                    |
|----------------------------------------------------------------------------------------------------|----------------------------------------------------------------------------------------------------|
| Keyboard Macro Example                                                                                                    | 81                                                                                                    |
| Audio Settings                                                                                                    |                                                                                                    |
| KVM Client Settings                                                                                                    |                                                                                                    |
| Password Change                                                                                                    |                                                                                                    |
| apter 7 Administration Features                                                                                                    | 85                                                                                                    |
| Users                                                                                                    | 86                                                                                                    |
| Editing or Deleting Users                                                                                                    |                                                                                                    |
| User Groups                                                                                                    |                                                                                                    |
| Privileges                                                                                                    |                                                                                                    |
| Editing or Deleting User Groups                                                                                                    |                                                                                                    |
| Backup and Restore                                                                                                    |                                                                                                    |
| Exporting and Importing Backup Files                                                                                                    |                                                                                                    |
| Deleting Backup Files                                                                                                    |                                                                                                    |
| Factory Reset                                                                                                    |                                                                                                    |
| Software Update                                                                                                    |                                                                                                    |
| Support                                                                                                    |                                                                                                    |
| Support Login                                                                                                    |                                                                                                    |
| Diagnostic Log File                                                                                                    |                                                                                                    |
|                                                                                                    |                                                                                                    |
| About this Deviceapter 8 System Settings                                                                                                    | 102<br><b>104</b>                                                                                            |
| About this Deviceapter 8 System Settings                                                                                                    | 102                                                                                                    |
| About this Device  apter 8 System Settings  Date/Time                                                                                                    | 102<br>104<br>105                                                                                            |
| About this Device                                                                                                    | 102<br>104<br>105<br>106                                                                                     |
| About this Device                                                                                                    |                                                                                                    |
| About this Device                                                                                                    |                                                                                                    |
| About this Device                                                                                                    |                                                                                                    |
| About this Device  apter 8 System Settings  Date/Time Date and Time Time Zone Keyboard General Layouts                                                                                                    |                                                                                                    |
| About this Device  apter 8 System Settings  Date/Time Date and Time Time Zone Keyboard General Layouts Accessibility                                                                                                    |                                                                                                    |
| About this Device  apter 8 System Settings  Date/Time Date and Time Time Zone Keyboard General Layouts Accessibility Mouse Keys                                                                                                    |                                                                                                    |
| About this Device  apter 8 System Settings  Date/Time Date and Time Time Zone Keyboard General Layouts Accessibility Mouse Keys Typing Break.                                                                                                    |                                                                                                    |
| About this Device                                                                                                    |                                                                                                    |
| About this Device  apter 8 System Settings  Date/Time Date and Time Time Zone.  Keyboard. General Layouts Accessibility Mouse Keys Typing Break.  Monitors Network Connections                                                                                                    |                                                                                                    |
| About this Device                                                                                                    | 102  104  105  106  107  108  109  110  112  114  115  115  117                                              |
| About this Device  apter 8 System Settings  Date/Time Date and Time Time Zone.  Keyboard. General Layouts Accessibility Mouse Keys Typing Break.  Monitors Network Connections                                                                                                    | 102  104  105  106  107  108  109  110  112  114  115  115  117  119                                         |
| About this Device                                                                                                    | 102  104  105  106  107  108  109  110  112  114  115  117  119  123                                         |
| About this Device  apter 8 System Settings  Date/Time Date and Time Time Zone Keyboard General Layouts Accessibility Mouse Keys Typing Break. Monitors Network Connections IPv4 Settings IPv6 Settings. Sound Preferences                                                                                 | 102  104  105  106  107  108  109  110  112  114  115  115  117  119  123  126                               |
| About this Device  apter 8 System Settings  Date/Time Date and Time Time Zone.  Keyboard.  General Layouts Accessibility Mouse Keys Typing Break  Monitors  Network Connections IPv4 Settings IPv6 Settings Sound Preferences Hardware Input. Output                                                      | 102  104  105  106  107  108  109  110  112  114  115  115  117  123  126  127  128                          |
| About this Device  apter 8 System Settings  Date/Time Date and Time Time Zone Keyboard General Layouts Accessibility Mouse Keys Typing Break.  Monitors Network Connections IPv4 Settings IPv6 Settings. Sound Preferences Hardware Input                                                                 | 102  104  105  106  107  108  109  110  112  114  115  115  117  123  126  127  128                          |
| About this Device                                                                                                    | 102  104  105  106  107  108  109  110  110  112  114  115  117  119  123  126  127  128  128  128           |
| About this Device  apter 8 System Settings  Date/Time Date and Time Time Zone  Keyboard  General Layouts Accessibility Mouse Keys Typing Break  Monitors Network Connections IPv4 Settings IPv6 Settings IPv6 Settings Sound Preferences Hardware Input Output Default Shortcut Icons in the Main Toolbar | 102  104  105  106  107  108  109  110  110  112  114  115  117  119  123  126  127  128  128  128           |
| About this Device  apter 8 System Settings  Date/Time                                                                                                    | 102  104  105  106  107  108  109  110  112  114  115  117  119  123  126  127  128  128  129  129           |
| About this Device  apter 8 System Settings  Date/Time                                                                                                    | 102  104  105  106  107  108  109  110  112  114  115  115  117  119  123  126  127  128  128  129  129  129 |

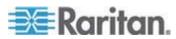

#### Contents

| Screen and Keyboard Settings in the Login Screen |                                                  | 136 |  |
|--------------------------------------------------|--------------------------------------------------|-----|--|
| Appendix A                                       | Specification                                    | 138 |  |
| Appendix B                                       | Authentication of User Stations and KVM Switches | 139 |  |
| Appendix C                                       | Available Key Sets                               | 141 |  |
| Appendix D                                       | Hot Keys for Controlling User Station Windows    | 144 |  |
| Index                                            |                                                  | 147 |  |

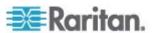

# What's New in the Dominion User Station User Guide for Release 1.0.1

The following sections have changed or information has been added to the Dominion User Station User Guide based on enhancements and changes to the equipment and/or user documentation.

Step 2: Log in to the Dominion User Station (on page 12)

**Connection Error Message** (on page 21)

Password Change Reminder (on page 30)

Configuring KVM Ports (on page 33)

Unavailable Hot Keys for Port Access (on page 35)

Peripheral Devices and USB Settings (on page 63)

Connecting Audio Devices (on page 64)

Mounting Local Drives (on page 67)

Mounting CD-ROM/DVD-ROM/ISO Images (on page 68)

**Disconnecting from a Virtual Media Drive** (on page 70)

USB Profiles (on page 72)

Support (on page 99)

**Support Login** (on page 100)

Diagnostic Log File (on page 101)

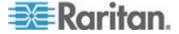

# **Chapter 1** Introduction

This chapter introduces the Dominion KX III User Station.

#### In This Chapter

| Overview                         | 1 |
|----------------------------------|---|
| Package Contents                 |   |
| Product Photos and Features      |   |
| Introduction to the User Station |   |
| Introduction to the Software     |   |

#### Overview

The Dominion User Station (DKX3-UST) is designed to access servers and computer devices connected to Dominion KX III KVM switches from customer LAN/WAN networks. ALL KX III KVM switches are supported.

Note: For information on KX III KVM switches, access its user documentation from its application or the Dominion KX III section of the Raritan website's **Support page** (http://www.raritan.com/support/).

You can store the IP addresses of multiple KX III KVM switches on the Dominion User Station so that you can remotely access any IT device connected to these KVM switches with only one click.

#### Illustration diagram:

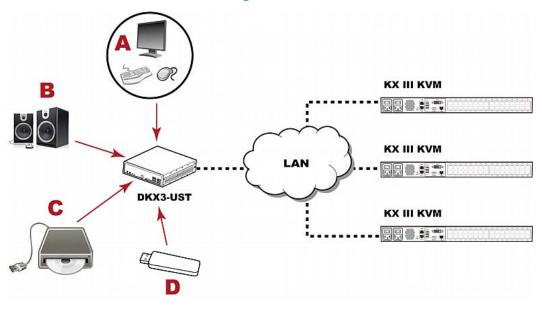

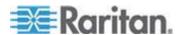

#### Chapter 1: Introduction

| A | A USB Keyboard, USB mouse, and one or two HDMI- or DisplayPort-interfaced monitors |
|---|------------------------------------------------------------------------------------|
| В | Analog or digital audio appliances                                                 |
| С | External drives as virtual media, such as CD-ROM                                   |
| D | USB drives for virtual media or User Station software update                       |

#### **Package Contents**

The Dominion User Station ships with the following contents.

- Dominion User Station
- Power adapter
- VESA mount kit
- Quick Setup Guide
- Warranty card
- L-type rackmount kit (optional)

#### **Product Photos and Features**

#### **Product Features**

Support KVM-over-IP connections to target servers

Note: The User Station CANNOT access a KVM port that is connected to a tiered KVM switch or a blade chassis server.

- Support a HDMI- or DisplayPort-interfaced monitor
- Support dual monitors
- Support dual LAN connections
- Support virtual media, including external DVD or USB drives

Note: Virtual media is supported only when the accessed KX III KVM switch supports it and you have permissions to use virtual media. See Virtual Media (on page 65).

- Support USB audio
- Support power control for target servers (with Raritan PX PDUs)

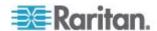

#### **Product Photos**

#### **Dominion User Station**

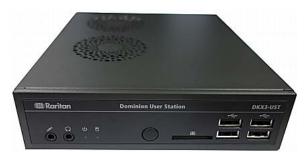

#### Power adapter and cord

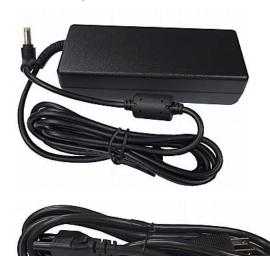

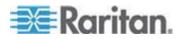

#### **VESA** mount kit

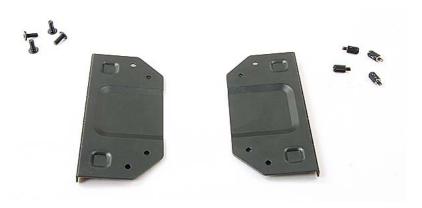

#### **Introduction to the User Station**

#### **Front View**

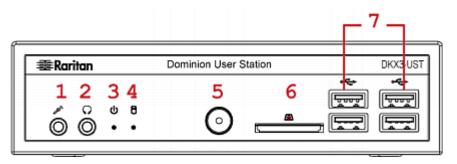

- 1. Microphone input
- 2. Audio output
- 3. Power LED
- 4. Hard disk LED
- 5. Power button
- 6. SD card reader
- 7. USB 2.0 ports

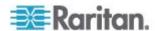

#### **Rear View**

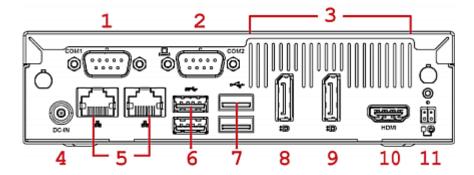

- 1. RS232/RS422/RS485
- 2. RS232
- 3. Ventilation
- 4. DC power input
- 5. Gigabit LAN ports
- 6. USB 3.0 ports

- 7. USB 2.0 ports
- 8. DisplayPort (DP) video 1
- 9. DisplayPort (DP) video 2
- 10. HDMI video
- 11. Connector for external

power button

Note: Both RS232 ports are reserved and cannot be used by the user. The connector for external power button is reserved for future use.

#### **Side View**

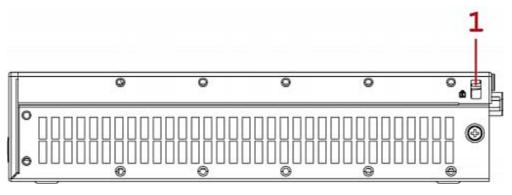

1. Kensington Lock holes

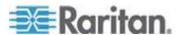

#### Introduction to the Software

After powering on the User Station, the Login Screen is shown.

After successfully logging in to the User Station, the Main Screen displays.

#### Login Screen

The following diagram illustrates the Login Screen.

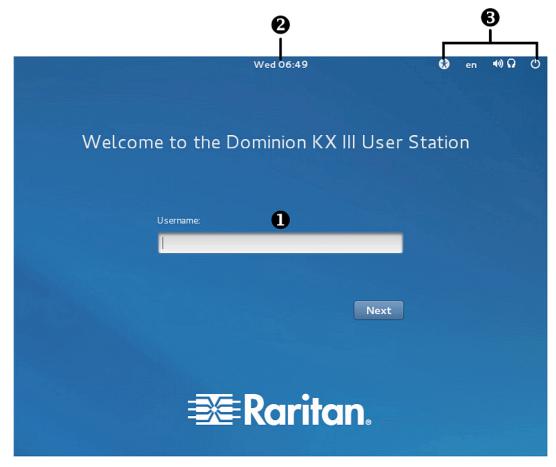

1. Text box for entering user credentials:

For initial login, see **Step 2: Log in to the Dominion User Station** (on page 12).

2. Day of the week and system time:

To view the current date, click it to show the calendar.

3. Icons to configure system settings in the Login Screen:

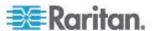

Click the desired icon to configure its settings. These settings apply to the Login Screen only. They do NOT impact the Main Screen, which is shown after login.

| Icons    | Description                                                                                                    |  |
|----------|----------------------------------------------------------------------------------------------------|--|
| €        | Turn on or off any of the following functions:  High Contrast Zoom Large Text Screen Keyboard Visual Alerts Sticky Keys Slow Keys Bounce Keys Mouse Keys Mouse Keys By default, all of these settings are turned OFF. For details, see Screen and Keyboard Settings in the Login Screen (on page 136). |  |
| еп       | Note: Screen Reader is NOT supported.  Determine the keyboard layout. Default layouts include:  English (US) - en Spanish - es French - fr German - de                                                                                                    |  |
| <b>⊕</b> | Adjust the volume.  Perform one of power control operations:  Suspend: Enters the power-saving mode.  Restart: Restarts the User Station.  Power Off: Powers off the User Station.                                                                                                    |  |

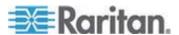

#### Main Screen and Main Toolbar

The screen displayed after login is the Main Screen.

The Main Toolbar is located at the bottom of this screen. This toolbar shows the Main Menu, shortcut icons and lists any open User Station and KVM Client windows.

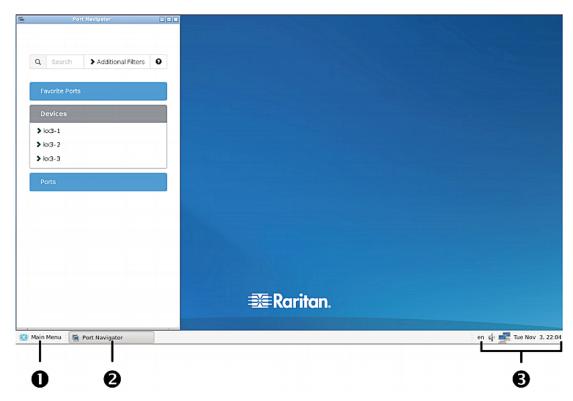

#### 1. Main Menu:

This menu contains the primary User Station commands and system settings.

#### 2. Open window(s):

If any window is launched, its name is shown in the Main Toolbar. In the above diagram, only the Port Navigator window is launched.

You can right-click any open window in the Main Toolbar to perform one of the following commands:

| Command  | Description                                                                                                    |
|----------|----------------------------------------------------------------------------------------------------|
| Minimize | Minimize the window.                                                                                                    |
|          | After a window is minimized, the Minimize command will be replaced by the Unminimize command. Select Unminimize to restore the window. |

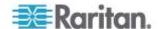

| Command       | Description                                                                                                    |
|---------------|----------------------------------------------------------------------------------------------------|
| Maximize      | Maximize the window.                                                                                                    |
|               | After a window is maximized, the Maximize command will be replaced by the Unmaximize command. Select Unmaximize to restore the window. |
| Move          | After selecting this command, move your mouse to move the window.                                                                      |
| Resize        | After selecting this command, move your mouse to resize the window.                                                                    |
| Always On Top | When selected, the window is always on top of any open windows.                                                                        |
| Close         | Close the window.                                                                                                    |

#### 3. Shortcut icons for viewing/configuring system settings:

Hover your mouse pointer over an icon to view information, or click or right-click it to configure settings.

Note: The above diagram shows factory default icons. More icons may be available if you change any system settings. For example, **Monitors** (on page 115).

| Default icons     | Description                                                                                                  |
|-------------------|----------------------------------------------------------------------------------------------------|
| en                | The Keyboard Layout icon indicates the current keyboard layout. The default is <i>en</i> (American English). |
|                   | See <i>Keyboard Layout Icon</i> (on page 129).                                                               |
| <b>(</b> )        | This icon controls the volume. See <i>Volume Icon</i> (on page 129).                                         |
|                   | This icon shows or configures the network information. See <b>Network Icon</b> (on page 129).                |
| Tue Nov 10, 03:34 | The Clock icon indicates the day of the week, date and current time. See <i>Clock Icon</i> (on page 131).    |

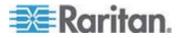

#### Online Help and Hot Keys Help

Both online help for using the Dominion User Station and information on pre-programmed hot keys are available in the Main Menu.

#### Online help:

Choose Main Menu > Help > User Manual.
 As long as the User Station is connected to the Internet, the User Manual link directs you to the Dominion User Station's online help.

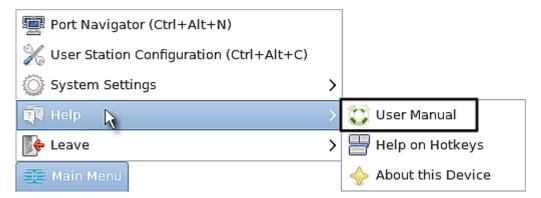

#### Information on pre-programmed hot keys:

• Choose Main Menu > Help > Help on Hotkeys.

A list of pre-programmed as well as user-configurable hot keys for the User Station displays onscreen.

Note: Information of most hot keys is also available in this User Guide. See Configuring KVM Ports (on page 33) and Hot Keys for Controlling User Station Windows (on page 144).

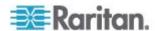

## **Chapter 2 Getting Started**

This chapter introduces the basic installation and configuration.

#### In This Chapter

| Installation and Configuration             | .11 |
|--------------------------------------------|-----|
| Basic Network Settings                     |     |
| Logout or Shutdown                         |     |
| VESA Mount (Optional)                      |     |
| Rackmount Using L-type Brackets (Optional) |     |

#### **Installation and Configuration**

#### **Step 1: Connect the Equipment**

Only the basic hardware installation is described. For additional connection information, see *Overview* (on page 1).

#### ► To make a basic connection:

- 1. Disconnect all devices from power.
- 2. Connect a USB keyboard and mouse to the front or rear USB 2.0 ports.
- 3. Optional. Connect a microphone and speakers to the front panel.

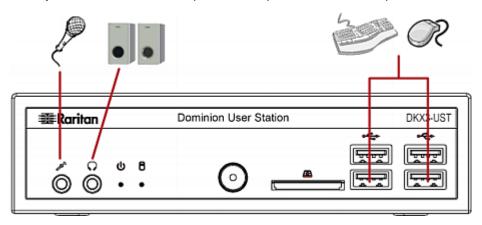

- 4. Connect the User Station to the network via either or both LAN ports on the rear panel.
- 5. Connect one or two monitors via either or both DisplayPort ports, or the HDMI port.

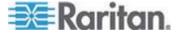

Note 1: DisplayPort and HDMI transmit both video and audio signals. Your monitor(s) must support the audio transmission if audio is intended.

Note 2: Only one or two monitors can be connected to the User Station.

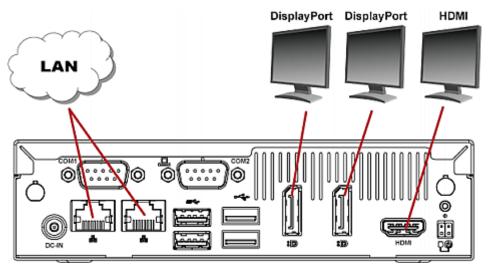

6. Power ON all devices.

#### Step 2: Log in to the Dominion User Station

Use the factory default user credentials for initial login. User credentials are case sensitive.

#### ► To log in to the User Station:

1. Type the username: admin.

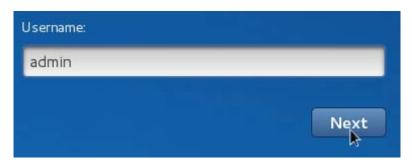

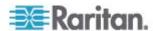

#### 2. Type the password: raritan.

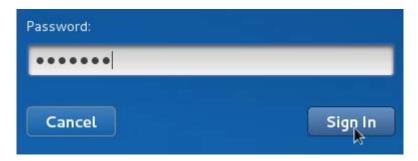

Note: It is strongly recommended to change the factory default password. See **Password Change** (on page 84). A reminder message displays in the User Station Configuration window if you have not changed your default password yet. See **Password Change Reminder** (on page 30).

#### Step 3: Add KX III KVM Switches

If the User Station is connected to a non-DHCP network, you must manually configure the network settings prior to adding KX III KVM switches. See *Basic Network Settings* (on page 21).

KX III KVM switches are added in the User Station Configuration window.

#### ► To add KX III KVM switches:

- 1. Launch the User Station Configuration window using either method below.
  - Press Ctrl+Alt+C.
  - Choose Main Menu > User Station Configuration. For the Main Menu's location, see *Main Screen and Main Toolbar* (on page 8).

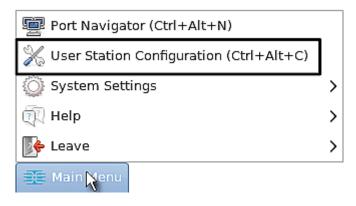

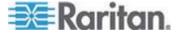

## Add KX Device

- 2. Click
- 3. Enter the data for the KX III KVM switch.

| ** IP Address / Hostname | Type the KVM switch's IP address or hostname in this field.                                                                                                    |
|--------------------------|----------------------------------------------------------------------------------------------------|
| * Username               | User credentials on the KVM switch are required for querying this KVM switch's port information.                                                                          |
| * Password               | The user credentials may or may not be the same as your user credentials for the User Station. See <i>Authentication of User Stations and KVM Switches</i> (on page 139). |

Note: If you enter incorrect user credentials for a KVM switch, and the User Blocking feature has been enabled on that KVM switch, you will be automatically blocked by that KVM switch because the User Station tries accessing it for several times. When this occurs, contact the KVM switch's system administrator for help.

4. Click Add KX Device

to save your data.

Click Back to return to the KX Devices page. Then repeat the same steps to add more KVM switches.

Important: User credentials for querying a KVM switch's information are saved on a per-user basis. Other users must enter and save their own user credentials again for the KVM switches you added. See *Editing KVM Switches* (on page 32).

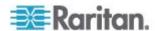

#### Step 4: Access KVM Switches and KVM Ports

You access the computer devices connected to a KVM switch's ports through the Port Navigator window, which contains 3 panels:

- Favorite Ports shows the favorite ports you have configured. See Configuring KVM Ports (on page 33).
- Devices shows all added KX III KVM switches and their ports.
- Ports shows only KVM ports.

This window is displayed by default. If not, launch it by pressing *Ctrl+Alt+N* or choosing Main Menu > Port Navigator.

Note: The User Station CANNOT access a KVM port that is connected to a tiered KVM switch or a blade chassis server. Therefore, such KVM ports are not shown in the Port Navigator window.

#### To access a KVM switch's ports:

1. Click a KVM switch in the Devices panel.

Note: If a KVM switch has the Single Login Limitation enabled, the **User Station's port status retrieval program** will consume the single login while the User Station is operating. On that User Station, this KVM switch is taken as a KVM switch with communication errors so it is not displayed by default. See **Port Navigator** (on page 40).

# Devices > lox3-1 > lox3-2 > lox3-3

- 2. Per default, only a list of "up" ports is displayed under the selected KVM switch.
  - Numbers in parentheses are the physical port numbers on the KVM switch.

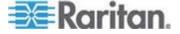

Note: To show KVM ports whose status is down, see **Using Filters** (on page 45).

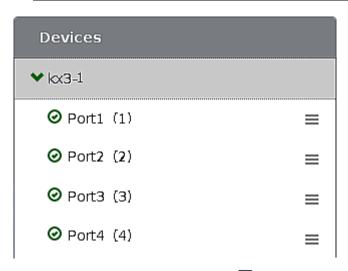

- 3. Click the desired KVM port's icon **≡**, and select one option below.
  - Open in new KVM client. A new KVM Client window is opened.
  - Open in current KVM client. The port is launched into the current KVM Client window.

Another alternative to access the KVM port is to click the port's name, using any method below.

- A "single" click opens it in the current KVM Client window.
- A "double" click opens it in a new KVM Client window.
- A "right" click shows the KVM Client options.

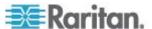

#### ► To directly access a KVM port:

1. Click the Ports panel, and all "up" KVM ports are displayed by default.

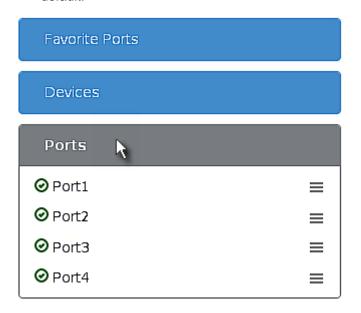

2. Click the desired port's name, or click its icon **≡**.

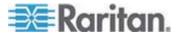

#### Step 5: Use the KVM Client

The User Station's KVM Client window opens after accessing a KVM port. The video of the target server that is connected to the KVM port is displayed in the KVM Client. You can use the attached keyboard and mouse to control the target server.

A toolbar is available on the top of the KVM Client window for helpful user operations and settings.

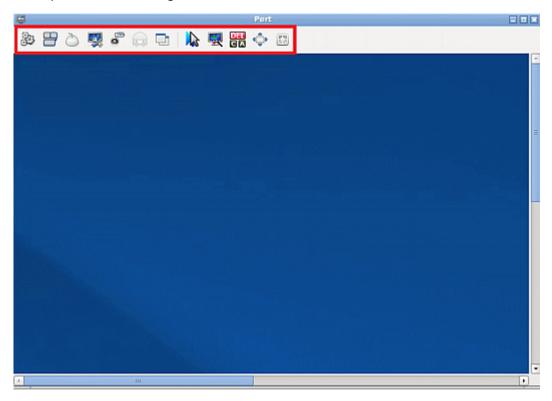

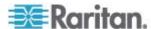

The toolbar is split into two groups with a vertical divider line.

The left group comprises the following buttons that you can use to change settings and properties.

| Button                                 | Function                                                                                                    |
|----------------------------------------|----------------------------------------------------------------------------------------------------|
| Button                                 | Connection Properties:                                                                                                    |
| ###################################### | This button manages streaming video performance over <i>your</i> connection to the target server. The settings are stored persistently for the accessed KVM port. |
|                                        | In addition, this button can show information like FPS and video resolution.                                                                                      |
|                                        | The factory default settings are ideal for most connections so it is not recommended to change the settings unless required.                                      |
|                                        | Keyboard:                                                                                                    |
|                                        | This button shows a list of available hot key macros and sends the selected macro to the target server.                                                           |
| à                                      | Mouse:                                                                                                    |
|                                        | This button switches between single mouse and various dual mouse modes, or synchronizes two mouse pointers onscreen.                                              |
|                                        | Video Settings:                                                                                                    |
|                                        | This button adjusts video sensing and color calibration settings.                                                                                                 |
|                                        | Connect Audio and Mass Storage Devices:                                                                                                    |
|                                        | This button connects or disconnects a virtual media drive from the target server, if the target supports virtual media.                                           |
|                                        | For example, you can mount a CD-ROM or USB flash drive onto the target server.                                                                                    |
|                                        | In addition, you can configure the audio connection to the target server.                                                                                         |
|                                        | Power Control:                                                                                                    |
|                                        | This button turns on, off or power cycles the target server, if a Raritan PDU is connected to the same KVM switch.                                                |

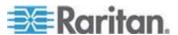

| Button | Function                                                                             |
|--------|--------------------------------------------------------------------------------------|
|        | View:                                                                                |
|        | This button shows several display options, such as Scale Video and Full-Screen Mode. |

The right group comprises the following shortcut buttons for frequently-used functions. These functions are also available in the left group, but the shortcut buttons allow quick access with a click.

| Button     | Function                                                                                                    |
|------------|----------------------------------------------------------------------------------------------------|
| W          | Synchronize Mouse:                                                                                                 |
|            | This button forces the target server's mouse pointer to align with the User Station's in the dual mouse modes.     |
| <b>9</b>   | Auto-sense Video:                                                                                                  |
|            | This button forces the video re-sensing to adjust the video display.                                               |
| DEL<br>C[A | Send Ctrl+Alt+Del:                                                                                                 |
|            | This button sends the hot key <i>Ctrl+Alt+Del</i> to the target server to ensure it is interpreted by that server. |
| <b>₫</b> ₽ | Full-Screen Mode:                                                                                                  |
|            | This button displays the target server's video in full screen.                                                     |
|            | Press <i>Ctrl+Alt+F</i> to quit the Full-Screen mode.                                                              |
| 6.0        | Fit window to Target:                                                                                              |
|            | This button resizes the KVM Client window to the target server's desktop video.                                    |

For detailed information on the toolbar buttons, see *Using the KVM Client* (on page 47).

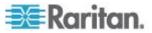

#### **Connection Error Message**

If there are problems accessing a KVM port/target server, such as a network connectivity issue, an error message appears while the KVM Client opens.

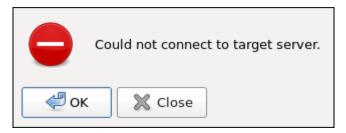

- To close the error message only, click OK. The KVM Client continues to display, with "Disconnected" shown on its title bar.
- To close both the error message and the KVM Client, click Close.

Note that switching to another KVM port automatically closes this error message.

#### **Basic Network Settings**

The User Station's default network configuration is set to Automatic (DHCP) for both IPv4 and IPv6 settings.

This section describes basic network configuration only. For details, see *Network Connections* (on page 117).

#### To configure basic network settings:

1. Choose Main Menu > System Settings > Network Connections.

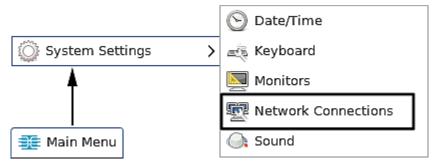

2. In the Network Connections dialog, two default network connections are available for the two LAN ports. *enp2s0* is for the LAN port near the power jack, and *enp3s0* is for the other.

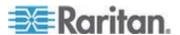

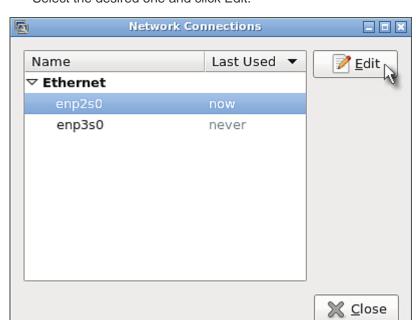

Select the desired one and click Edit.

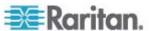

3. Click the IPv4 Settings tab.

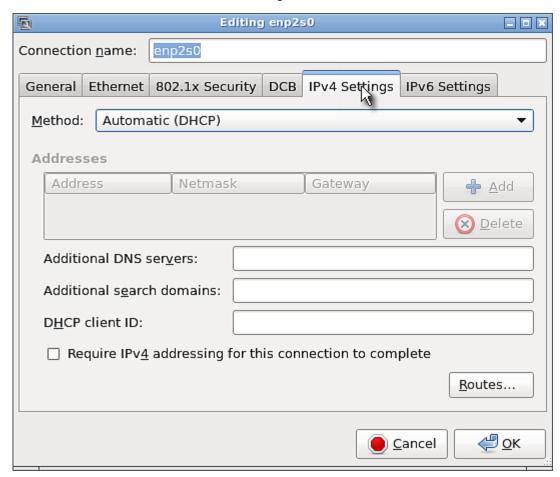

- 4. In the Method field, select one of the following options:
  - Automatic (DHCP): The DHCP server automatically assigns an IPv4 address. This is the default.
  - Manual: This option configures static addressing. Click Add to specify at least one IPv4 address, netmask and gateway.
  - Disabled: IPv4 networking is disabled.

For details, see **IPv4 Settings** (on page 119).

- 5. If your network supports IPv6, click the IPv6 Settings tab, and repeat the above step for configuring IPv6 settings. Note that IPv6 provides the "Ignore" option instead of the "Disabled" option to disable the IPv6 networking. See *IPv6 Settings* (on page 123).
- 6. Click OK. The new network settings apply now.

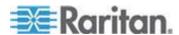

#### **Logout or Shutdown**

Both logout and shutdown commands are available under Leave in the Main Menu.

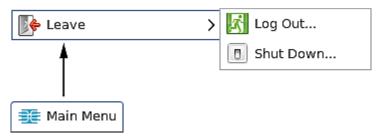

- Log Out. Logs the user out of the User Station.
- Shut Down: Provides the following options. Click the one you prefer, or the User Station will automatically shut down in one minute.

**Suspend**: Enters the power-saving mode.

Restart: Restarts the User Station.

**Shut Down**: Powers off the User Station. You shall always use the software command as the only method to power off your User Station.

Warning: Do NOT turn the User Station off by directly pressing its Power button or unplugging the power cord because such operations may damage the User Station.

#### **VESA Mount (Optional)**

You can mount the Dominion User Station onto the back of a monitor with 75 or 100 mm VESA standards.

Below shows the VESA MOUNT kit:

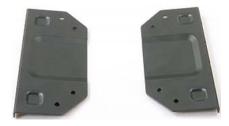

#### ► VESA mount procedure:

1. Turn OFF and disconnect all devices from the power sources, including the monitor.

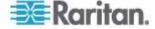

2. Attach the VESA mount securely to the back of your monitor using four appropriate screws.

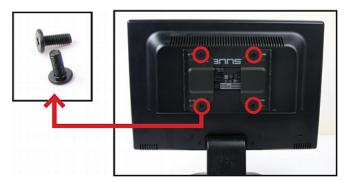

3. Align two screw holes on each side of the User Station with those on the VESA mount.

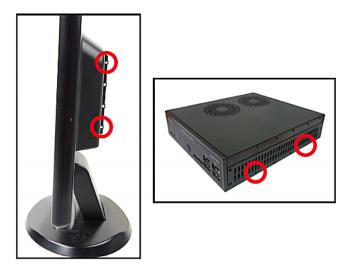

4. Tighten two sides securely using four appropriate screws.

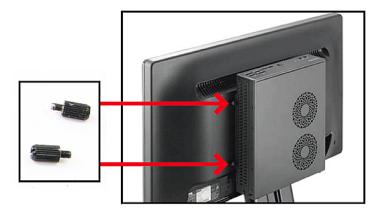

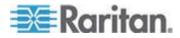

5. The Dominion User Station is now securely attached to the monitor.

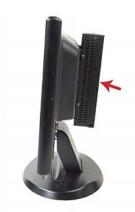

#### **Rackmount Using L-type Brackets (Optional)**

To mount the User Station in a 19-inch data center rack, you must purchase the L-type rackmount kit from Raritan. One rackmount kit contains two L-type brackets, the cable-support bar and a number of screws.

The following diagram shows the L-type bracket.

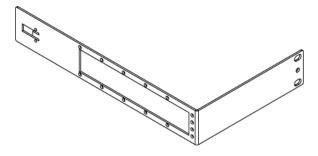

#### ► To rackmount the User Station using L-type brackets:

 Attach the L-type brackets to two sides of the User Station, using the included screws.

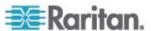

2. Secure the cable-support bar to the back end of the L-type brackets, using two of the included screws.

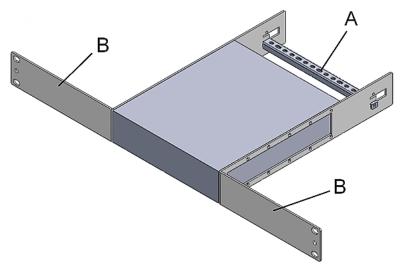

| Letter | Item                              |
|--------|-----------------------------------|
| A      | Cable-support bar                 |
| В      | Front arms of the L-type brackets |

3. Attach the L-type brackets to the rack through the screw holes on the front arms, using your fasteners.

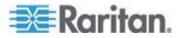

# **Chapter 3** Managing KVM Switches and Ports

KVM switches and their KVM ports are added, configured and deleted in the User Station Configuration window.

#### In This Chapter

| User Station Configuration | 28 |
|----------------------------|----|
| Adding KVM Switches        |    |
| Editing KVM Switches       |    |
| Deleting KVM Switches      |    |
| Configuring KVM Ports      |    |

#### **User Station Configuration**

The User Station Configuration window is not displayed by default.

#### ► To launch this window:

- Press Ctrl+Alt+C.
- OR choose Main Menu > User Station Configuration.

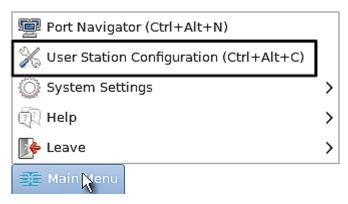

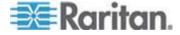

Port Configuration Preferences Administrator Administration 0 **KX** Devices **Ports** Name Model Serial Actions • Select the row of a KX Device on the left to show its ports and to trigger updates for device information and port status! KX3: DKX3-832 HKV3A92215 ⊁ 1 [ii] lox3-2 KX3: DKX3-832 HKV3A92292 ⊁ 1 🛅 KX3: DKX3-832 HKV3A92223 ⊁ 1 1

The User Station Configuration window opens.

#### 1. Three configuration tabs:

- Port Configuration: Manage KVM switches and KVM ports. See the other sections in this chapter.
- Preferences: Set personal preferences, such as audio settings.
   See Setting User Preferences (on page 78).
- Administration: Manage administration and maintenance tasks.
   See Administration Features (on page 85).

#### 2. Your user account:

You can click it to view your user account's settings.

3. Add KX Device button):

This button adds KVM switches. See *Adding KVM Switches* (on page 30) or *Step 3: Add KX III KVM Switches* (on page 13).

#### 4. A list of added KVM switches:

Click the desired KVM switch's name to view its details, or its radio button to show all of its KVM ports.

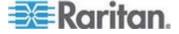

### **Password Change Reminder**

If a user has never changed his or her initial or default password, a password change reminder message as shown below is displayed across various pages in the User Station Configuration window.

You're still using your initial password. Please change it!

×

## **Adding KVM Switches**

All KX III KVM switches added to this User Station can be seen by all users who log in to this User Station although they can only access those switches if they have provided the proper user credentials. See *Editing KVM Switches* (on page 32).

To add a KVM switch:

1. Click this button
Configuration window. See *User Station Configuration* (on page 28).

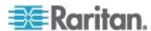

2. The following page opens, and the user must enter the required information. See *Step 3: Add KX III KVM Switches* (on page 13).

## Add new KX Device

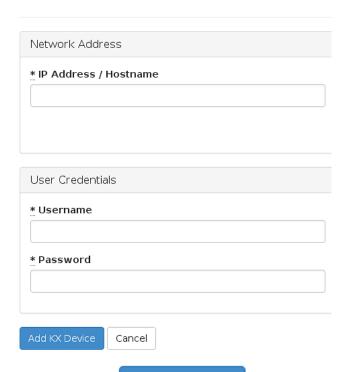

- 3. After clicking switch's content is shown. Click one of these buttons according to your needs.
  - Back: Return to the KX Devices page.
  - Edit: Modify the IP address or host name of this KVM switch.
  - Edit User Credentials: Modify the user credentials of this KVM switch.
  - Delete: Delete this KVM switch.

Important: User credentials for querying a KVM switch's information are saved on a per-user basis. Other users must enter and save their own user credentials again for the KVM switches you added. See *Authentication of User Stations and KVM Switches* (on page 139).

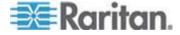

## **Editing KVM Switches**

Added KVM switches are listed in the User Station Configuration window.

Each KVM switch has one to three icons in the Actions column, depending on your privileges on the User Station. Two of the buttons in the Actions column are used to modify the IP address/host name and user credentials of the KVM switch.

If you are not the one who added new KVM switches to the User Station, you must follow the procedure below to enter user credentials for newly-added KVM switches.

Note: For the difference between a KVM switch's and the User Station's user credentials, see Authentication of User Stations and KVM Switches (on page 139).

|   | Name | Model         | Serial     | Actions |
|---|------|---------------|------------|---------|
| 0 | lx3  | KX3: DKX3-832 | HKV3A92215 |         |

## ► To change the KVM switch's IP address/host name:

- 1. Click the desired KVM switch's button.
- 2. Modify the IP address or host name.
- 3. Click Update KX Device.

#### ► To enter new user credentials for a KVM switch:

- 1. Click the button of the desired KVM switch.
- 2. Enter new user credentials.
- 3. Click Save.

Note: If you enter incorrect user credentials for a KVM switch, and the User Blocking feature has been enabled on that KVM switch, you will be automatically blocked by that KVM switch because the User Station tries accessing it for several times. When this occurs, contact the KVM switch's system administrator for help.

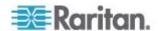

## **Deleting KVM Switches**

The final button in the Actions column is used to delete this KVM switch.

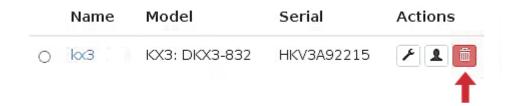

#### ► To delete a KVM switch:

- 1. Click the desired KVM switch's button.
- 2. Click OK on the confirmation message.

## **Configuring KVM Ports**

A KVM switch's ports are shown only after a KVM switch is selected.

## ► To configure a KVM port:

- 1. Select the desired KVM switch, and all of its KVM ports are listed on the screen.
  - If a KVM port shows **ਓ** in its Fav column, it has been configured as a favorite port.
  - If a KVM port shows in its Fav column, it is not set as a favorite port.

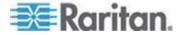

Note: The icon shown in the top-right corner of the "Ports" section indicates the KVM port information retrieval status. See **Port Data Retrieval Status** (on page 36).

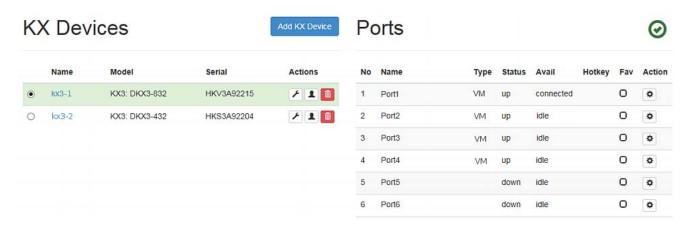

2. Click in the Action column of the KVM port that you want to configure. A page similar to the following appears.

# Settings for Port 2

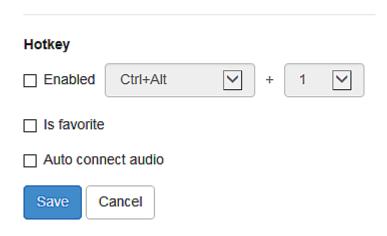

3. Configure the port as needed.

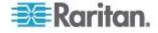

| Checkbox           | Function                                                                                                    |
|--------------------|----------------------------------------------------------------------------------------------------|
| Enabled            | Assign a hot key combination for quickly accessing this KVM port. Available options include:                                                       |
|                    | ■ Ctrl + Shift + <character></character>                                                                                                    |
|                    | ■ Ctrl + Alt + <character></character>                                                                                                    |
|                    | ■ Shift + Alt + <character></character>                                                                                                    |
|                    | <ul><li>Ctrl + Shift + Alt + <character></character></li></ul>                                                                                     |
|                    | <character> is an alphanumeric character or function key.</character>                                                                              |
|                    | Some hot key combinations cannot be used for port access and thus are not available. See <i>Unavailable Hot Keys for Port Access</i> (on page 35). |
| Is favorite        | If this checkbox is selected, this KVM port is shown in the Favorite Ports panel. See <b>Port Navigator</b> (on page 40).                          |
| Auto connect audio | Select this checkbox to transmit audio signals between the User Station and the server connected to this KVM port.                                 |
|                    | This checkbox is configurable only when the KVM port supports audio transmission via Virtual Media.                                                |

Tip: If you do NOT select the "Auto connect audio" checkbox, you can manually establish the audio connection after accessing this KVM port. See **Audio Device** (on page 64).

## 4. Click Save.

## **Unavailable Hot Keys for Port Access**

The following hot key combinations are not available for accessing KVM ports.

| Unavailable hot keys                       | Notes                                     |
|--------------------------------------------|-------------------------------------------|
| Ctrl + Shift + <number></number>           |                                           |
| Ctrl + Shift + Alt + <number></number>     | <number> = 0 to 9</number>                |
| Shift + Alt + <number></number>            |                                           |
| Ctrl + Alt + <function_key></function_key> | <function_key> = F1 to F12</function_key> |

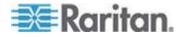

#### Chapter 3: Managing KVM Switches and Ports

| Unavailable hot keys | Notes                                |
|----------------------|--------------------------------------|
| Ctrl + Alt + C       |                                      |
| Ctrl + Alt + F       | Conflict with the pre-programmed hot |
| Ctrl + Alt + M       | keys of the User Station             |
| Ctrl + Alt + N       |                                      |

#### **Port Data Retrieval Status**

An icon is displayed in the top-right corner of the "Ports" section in the User Station Configuration window. This icon indicates the data retrieval status of the KVM ports on the selected KVM switch.

#### **Ports** No Name Type Status Avail Hotkey Fav Action 1 Port1 VM up connected 0 ₽ 0 2 Port2 VMidle ❖ up 0 3 Port3 up idle ₽ VM Port4 0 ₽ 4 VM up idle 5 Port5 down idle 0 ₽

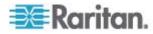

You can click this icon to view additional information.

The icon changes depending on the current retrieval status of KVM port information.

| Icon     | Port data retrieval state                                                                                                    |
|----------|----------------------------------------------------------------------------------------------------|
| <b>②</b> | Port information on the selected KVM switch is accessible.                                                                                                    |
| Δ        | Port information on the selected KVM switch is NOT accessible.                                                                                                    |
|          | Possible causes may include:                                                                                                    |
|          | <ul> <li>Incorrect user credentials are entered for the KVM switch.</li> </ul>                                                                                                    |
|          | <ul> <li>Network connectivity issues.</li> </ul>                                                                                                    |
|          | For example, the selected KVM switch is not connected to the network.                                                                                                    |
|          | <ul> <li>The Single Login Limitation has been enabled on the<br/>selected KVM switch, and a User Station's port status<br/>retrieval program or another user has consumed the<br/>single login.</li> </ul> |
| 0        | Port information on the selected KVM switch is NOT accessible because NO user credentials have been entered for this KVM switch. See <i>Editing KVM Switches</i> (on page 32).                             |

The port data retrieval status will affect the device and port status shown in the Port Navigator window. See *Identifying States of KVM Switches and Ports* (on page 42).

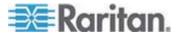

# Chapter 4 Navigation and Access to KVM Ports

## In This Chapter

| Overview                                     | 39 |
|----------------------------------------------|----|
| Port Navigator                               | 40 |
| Identifying States of KVM Switches and Ports |    |
| Using Search                                 |    |
| Using Filters                                |    |

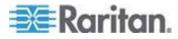

## **Overview**

Port access is performed in the Port Navigator window, which contains three panels for accessing KVM ports: *Favorite Ports*, *Devices* and *Ports*. By default, the Devices panel has been opened.

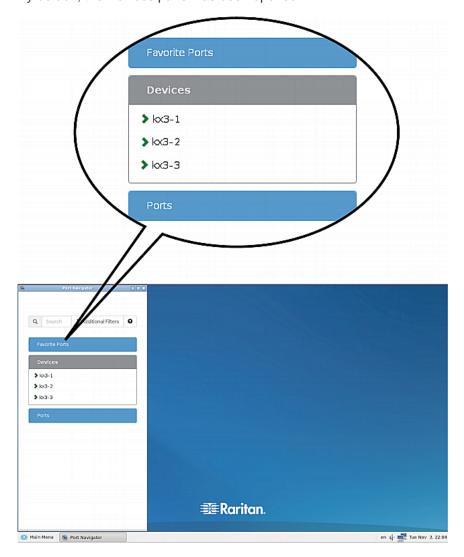

## ► To access a KVM port:

- 1. Click a panel.
  - Once opened, the panel color turns gray.
- 2. Click a KVM switch if the panel you opened is the Devices panel.
- 3. Click a KVM port.

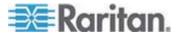

For details, see **Step 4: Access KVM Switches and KVM Ports** (on page 15).

Note: The User Station CANNOT access a KVM port that is connected to a tiered KVM switch or a blade chassis server. Therefore, such KVM ports are not shown in the Port Navigator window.

## **Port Navigator**

The Port Navigator window is displayed by default.

- ► To launch Port Navigator:
- Press Ctrl+Alt+N.
- OR choose Main Menu > Port Navigator.

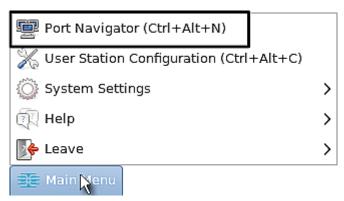

The Port Navigator window opens.

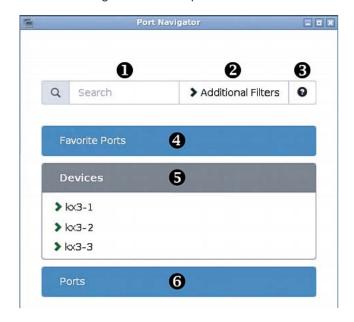

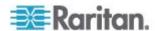

#### 1. Search:

Searches for KVM ports or switches containing the search word(s). See *Using Search* (on page 44).

#### 2. Additional Filters:

Determines which KVM switches and ports are displayed in this window based on KVM switch and port states. See *Using Filters* (on page 45).

## 3. **Help 1:**

Shows the colors and icons denoting KVM switch and port states. See *Identifying States of KVM Switches and Ports* (on page 42).

#### 4. Favorite Ports panel:

Shows a list of the favorite KVM ports you have configured. See *Configuring KVM Ports* (on page 33).

#### 5. Devices panel:

Shows a list of KVM switches. To view any switch's KVM ports, click the KVM switch.

The default is to show KVM switches whose status is Normal or Unknown. See *Using Filters* (on page 45).

Note: If a KVM switch has the Single Login Limitation enabled, the **User Station's port status retrieval program** will consume the single login while the User Station is operating. On that User Station, this KVM switch is taken as a KVM switch with communication errors so it is not displayed by default.

## 6. Ports panel:

Shows a list of KVM ports.

The default is to show KVM ports whose status is Up. See *Using Filters* (on page 45).

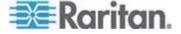

## **Identifying States of KVM Switches and Ports**

In the Port Navigator window, different icons and colors are applied to indicate current states of the added KVM switches and ports.

The same information is available by clicking 3.

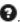

### Port icons:

| Icon       | Port state                                |
|------------|-------------------------------------------|
| 0          | Up - no KVM sessions are active           |
| ⊗          | Down                                      |
| <b>③</b>   | Up - at least one KVM session is active   |
| <b>4</b> > | Busy - an exclusive KVM session is active |

#### Port icon colors:

The following table explains the color changes only. Please ignore the icon shapes.

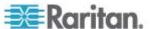

| Color | Port state                      |
|-------|---------------------------------|
|       | Accessible                      |
|       | Busy                            |
|       | Error while getting port status |
|       | Down                            |
|       | Status unknown                  |
|       | Status being updated            |

## **KVM** switch's icon and colors:

| Icon in color | KVM switch state                                                                                                    |
|---------------|----------------------------------------------------------------------------------------------------|
| >             | Normal (accessible)                                                                                                    |
| >             | <ul> <li>Error while communicating with the<br/>KVM switch</li> </ul>                                                                                                    |
|               | - OR -                                                                                                    |
|               | <ul> <li>Single Login Limitation has been<br/>enabled on the KVM switch, and the<br/>User Station's port status retrieval<br/>program or another user has consumed<br/>the single login</li> </ul> |
| >             | Status unknown                                                                                                    |
| >             | Status being updated                                                                                                    |

## **Examples of KVM port states:**

| Icon in color | Port state                                                                                                    |
|---------------|----------------------------------------------------------------------------------------------------|
| <b>②</b>      | Up, accessible, but no KVM session is active                                                                       |
| *             | Down                                                                                                    |
| •             | Up, accessible, and at least one KVM session is active                                                             |
| <b>4</b> >    | Up and busy                                                                                                    |
| 0             | Up, but there are network connectivity issues for example, the selected KVM switch is not connected to the network |

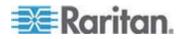

| Icon in color | Port state                                                                                                    |
|---------------|----------------------------------------------------------------------------------------------------|
| ⊗             | Down, but there are network connectivity issues                                                                                                    |
| •             | Up, accessible, but Single Login Limitation has been enabled on the KVM switch and the User Station's port status retrieval program has consumed the single login |

Note: The KVM port data retrieval status will impact the device and port status shown in the Port Navigator window. See Port Data Retrieval Status (on page 36).

## **Using Search**

The search box allows you to search for the KVM ports or switches that match the user's search words.

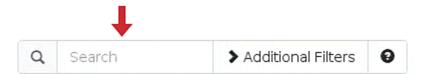

## ► To search for KVM ports or switches:

- 1. Open the panel where you want to perform the search function.
  - To search for a KVM switch, click the Devices panel.
    - To search KVM ports of a specific KVM switch in addition to KVM switches, you can click the desired KVM switch to have its KVM ports displayed prior to using the Search function.

Note: The User Station will NOT search the KVM ports of those unselected KVM switches in the Devices panel.

- To search for a KVM port only, click the Ports panel.
- To search for a "favorite" KVM port, click the Favorite Ports panel.
- Type the search word(s) in the Search box. Words are case sensitive.
- 3. The currently opened panel immediately shows the search result.
  - If no KVM ports are found, the panel displays this message -- No port found.
  - If no KVM devices are found, the panel displays this message --No device found.

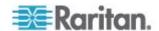

## **Using Filters**

Per default, the Port Navigator window only shows KVM switches that can be communicated properly, and the KVM ports that are up. You can change the display criteria by using filters.

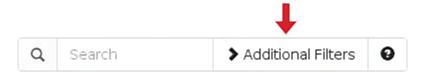

## ► To change the filter:

1. Click Additional Filters, and the following checkboxes will appear.

## **Device Connectivity**

- Normal
- ☐ Error
- Unkown

## Port State and Availability

- Up and Idle
- Up and Connected
- Up and Busy
- □ Down
- 2. Select or deselect any checkboxes to determine what kinds of KVM switches and KVM ports are shown.

| Checkbox | KVM switch's state                                                                          |
|----------|---------------------------------------------------------------------------------------------|
| Normal   | The KVM switch can communicate with the User Station, and the device state is normal.       |
| Error    | The KVM switch cannot communicate with the User Station.                                    |
| Unknown  | The KVM switch can communicate with the User Station but cannot determine its device state. |

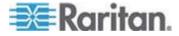

Chapter 4: Navigation and Access to KVM Ports

| Checkbox         | KVM port's state                                                     |
|------------------|----------------------------------------------------------------------|
| Up and Idle      | The port is up, accessible and no KVM sessions are active.           |
| Up and Connected | The port is up, and at least one KVM session is active.              |
| Up and Busy      | The port is up, but busy because an exclusive KVM session is active. |
| Down             | The port is down.                                                    |

3. When completed, click Additional Filters to hide the options.

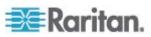

## **Chapter 5** Using the KVM Client

A KVM Client window opens after accessing a KX III KVM port where a server is physically connected.

The server connected to a KVM port is called the *target server*.

The Dominion User Station's KVM Client settings are configured through the toolbar only. No menu bar is available.

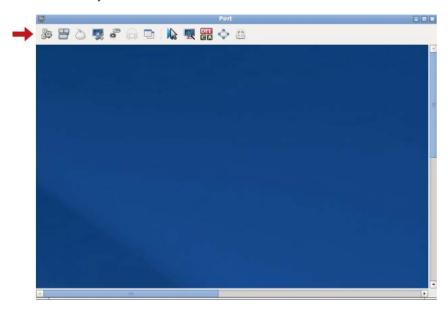

## In This Chapter

| Connection Properties               | 48 |
|-------------------------------------|----|
| Keyboard/Hot Key Settings           |    |
| Mouse Settings                      |    |
| Video Settings                      |    |
| Peripheral Devices and USB Settings |    |
| Power Control                       |    |
| View Settings                       | 76 |

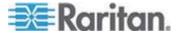

## **Connection Properties**

Connection properties manage streaming video performance over connections to target servers. The properties are applied only to your connection, not the connection of other users accessing the same target server.

## ► To configure connection properties:

1. Click to open the Connection Properties dialog.

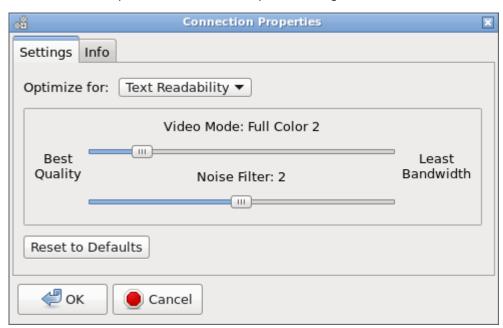

2. The default connection settings are the optimal settings for video performance most of the time. Do NOT make changes unless required. See *Default Connection Properties* (on page 50).

| Setting      | Description                                                                   |
|--------------|-------------------------------------------------------------------------------|
| Optimize for | Determine which aspect of video data is optimized for. There are two options: |
|              | <ul> <li>Text Readability (on page 51)</li> </ul>                             |
|              | <ul> <li>Color Accuracy (on page 51)</li> </ul>                               |

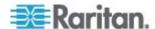

| Setting           | Description                                                                                                    |
|-------------------|----------------------------------------------------------------------------------------------------|
| Video Mode        | This slider controls the video quality as well as the bandwidth.                                                             |
|                   | <ul> <li>Left: higher quality with higher<br/>bandwidth consumed.</li> </ul>                                                 |
|                   | <ul> <li>Right: lower quality with less<br/>bandwidth consumed. This is useful<br/>for low-bandwidth connections.</li> </ul> |
|                   | See <i>Video Mode</i> (on page 51).                                                                                          |
| Noise Filter      | This slider controls the noise filter threshold.                                                                             |
|                   | Left: higher threshold.                                                                                                    |
|                   | Right: lower threshold.                                                                                                    |
|                   | See <i>Noise Filter</i> (on page 52).                                                                                        |
| Reset to Defaults | Reset connection properties to the factory defaults.                                                                         |

3. Click OK to save any changes made. The settings are stored persistently for the accessed KVM port.

#### ► To view connection information:

Click the Info tab in the same dialog.

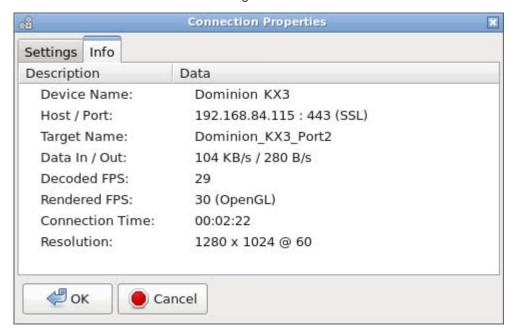

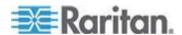

| Item            | Description                                                                                                    |
|-----------------|----------------------------------------------------------------------------------------------------|
| Device Name     | The KVM switch's name.                                                                                                    |
| Host / Port     | The KVM switch's IP address, and the TCP/IP port used to access the KVM switch.                                                                         |
| Target Name     | The accessed KVM port's name.                                                                                                    |
| Data In / Out   | Rate of data received and sent out to the KVM switch in bytes per second.                                                                               |
| Decoded FPS     | Number of frames per second that were received and decoded by the KVM Client.                                                                           |
| Rendered FPS    | Number of frames per second that were displayed onscreen. Usually this number is similar to "Decoded FPS", but it may be lower on high graphics demand. |
| Connection Time | Duration of the current connection.                                                                                                    |
| Resolution      | Video resolution of the target server connected to this KVM port.                                                                                       |

## **Default Connection Properties**

The Dominion User Station comes configured to provide optimal performance for the majority of video streaming conditions.

Default connection settings are:

- Optimized for: Text Readability video modes are designed to maximize text readability.
  - This setting is ideal for general IT and computer applications, such as performing server administration.
- Video Mode defaults to Full Color 2.
  - Video frames transmit in high-quality, 24-bit color. This setting is suitable where a high-speed LAN is used.
- Noise Filter defaults to 2.
  - The noise filter setting does not often need to be changed.

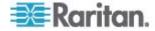

## **Text Readability**

Text Readability is designed to provide video modes with lower color depth but text remains readable. Greyscale modes are even available when applying lower bandwidth settings.

This setting is ideal when working with computer GUIs, such as server administration.

When working in full color video modes, a slight contrast boost is provided, and text is sharper.

In lower quality video modes, bandwidth is decreased at the expense of accuracy.

#### **Color Accuracy**

When Color Accuracy is selected, all video modes are rendered in full 24-bit color with more compression artifacts.

This setting applies to viewing video streams such as movies or other broadcast streams.

In lower quality video modes, sharpness of fine detail, such as text, is sacrificed.

#### Video Mode

The Video Mode slider controls each video frame's encoding, affecting video quality, frame rate and bandwidth.

In general, moving the slider to the left results in higher quality at the cost of higher bandwidth and, in some cases, lower frame rate.

Moving the slider to the right enables stronger compression, reducing the bandwidth per frame, but video quality is reduced.

In situations where system bandwidth is a limiting factor, moving the video mode slider to the right can result in higher frame rates.

When Text Readability is selected as the Optimized setting, the four rightmost modes provide reduced color resolution or no color at all.

These modes are appropriate for administration work where text and GUI elements take priority, and bandwidth is at a premium.

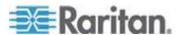

#### **Noise Filter**

Unless there is a specific need to do so, do not change the noise filter setting. The default setting is designed to work well in most situations.

The Noise Filter controls how much interframe noise is absorbed by the Dominion User Station.

Moving the Noise Filter slider to the left lowers the filter threshold, resulting in higher dynamic video quality. However, more noise is likely to come through, resulting in higher bandwidth and lower frame rates.

Moving the slider to the right raises the threshold, allows less noise and less bandwidth is used. Video artifacts may be increased.

Moving the noise filter to the right may be useful when accessing a computer GUI over severely bandwidth-limited connections.

## **Keyboard/Hot Key Settings**

Click to select one of the pre-programmed hot key macros.

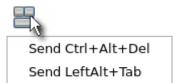

Note: If you have manually created any hot key macros and have them enabled, these macros are displayed below "Send LeftAlt+Tab." See **Keyboard Macros** (on page 78).

#### Send Ctrl+Alt+Del:

To send this key sequence to the target server you are accessing:

- Click > Send Ctrl+Alt+Del.
- OR click CIA

Warning: If you physically press *Ctrl+Alt+Del* using the keyboard, the command is first intercepted on the User Station, instead of sending the key sequence to the target server.

#### Send LeftAlt+Tab:

This hot key macro switches between open windows on the target server you are accessing.

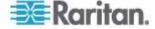

## **Mouse Settings**

You can operate in either single mouse mode or dual mouse mode.

Single mouse mode displays only one mouse pointer while dual mouse mode displays two.

In any mouse mode, when the mouse pointer lies within the KVM Client's target server window, mouse movements and clicks are directly transmitted to the target server.

Click to select one mouse command or mode.

Synchronize Mouse

Single Mouse Cursor

O Absolute

Automatic

Standard

Single Mouse Cursor is for single mouse mode. Absolute, Automatic and Standard are the dual mouse modes.

Important: Make sure you have configured mouse settings on the target servers properly. For information on configuring mouse settings of target servers, refer to the KX III KVM switch's user documentation from its application or the Dominion KX III section of the Raritan website's Support page (http://www.raritan.com/support).

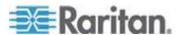

#### **Synchronize Mouse**

In the dual mouse mode, the Synchronize Mouse command forces realignment of the target server's mouse cursor with the User Station's. See *Dual Mouse Modes* (on page 55).

## ► To synchronize the mouse cursors:

- Click > Synchronize Mouse.
- OR click

Note: This option is available in Automatic and Standard mouse modes only. However, mouse synchronization may not always be successful with this option. When this occurs, first check Mouse Synchronization Tips (on page 57). If the mouse synchronization issue still cannot be resolved, enter the Absolute or single mouse mode. See Single Mouse Cursor (on page 54) and Absolute Mouse Mode (on page 55).

#### Single Mouse Cursor

In the single mouse mode, you only use the target server's mouse cursor, and the User Station's mouse cursor no longer appears onscreen.

On fast LAN connections, you can use single mouse mode, and view only the target server's pointer.

## ► To enter the single mouse mode:

- 1. Click > Single Mouse Cursor.
- 2. Click OK on the confirmation message.

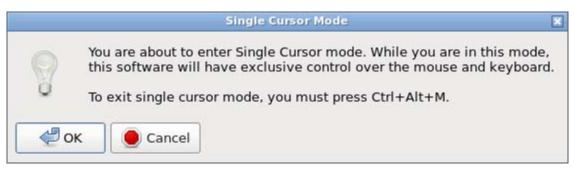

- ► To exit the single mouse mode:
- Press Ctrl+Alt+M on your keyboard.

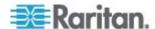

#### **Dual Mouse Modes**

In the dual mouse modes, two cursors appear onscreen. They are:

- The mouse cursor of the User Station.
- The mouse cursor of the target server connected to the KVM port you are accessing.

Two mouse cursors align if properly configured.

While in motion, the User Station's mouse pointer slightly leads the target server's mouse pointer.

#### **Absolute Mouse Mode**

In this mode, absolute coordinates are used to keep the User Station's and target server's cursors in synch, even when the target server's mouse is set to a different acceleration or speed.

This mode is supported on target servers with USB ports and is the default mode for virtual media CIMs.

Use of virtual media CIMs on target servers is required for this mouse mode. See *Virtual Media CIMs* (on page 71).

Most modern operating systems on the target servers shall support the Absolute mouse mode.

Note: Some Linux, UNIX, Solaris or very "unusual" operating systems as well as some USB profiles may not support the Absolute mouse mode. In this case, use other mouse modes. For detailed information of each USB profile, see the section titled "Available USB Profiles" in the user documentation of the KX III KVM switch, which is accessible from the KVM switch application or the Raritan website's Support page (http://www.raritan.com/support/).

- ► To enter the Absolute mouse mode:
- Click > Absolute.

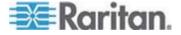

#### **Automatic Mouse Mode**

In this mode, the User Station can detect the target server's mouse settings and synchronize the mouse cursors accordingly, allowing mouse acceleration on the target server.

This mode is the default for non-VM target servers.

Note: A non-VM target server is the target server using a CIM that does not support virtual media.

#### ► To enter the Automatic mouse mode:

Click > Automatic.

## ► Automatic mouse synchronization requirements:

The Synchronize Mouse command automatically synchronizes mouse cursors during moments of inactivity in the Automatic mouse mode. See **Synchronize Mouse** (on page 54).

For this to work properly, the following conditions must be met:

- The active desktop should be disabled on the target server.
- No windows should appear in the top-left corner of the target server's page.
- There should not be an animated background in the top-left corner of the target server's page.
- The target server's mouse cursor shape should be normal and not animated.
- The target server's mouse speeds should not be set to very slow or very high values.
- Advanced mouse properties such as "Enhanced pointer precision" or "Snap mouse to default button in dialogs" should be disabled on the target servers.
- Choose "Best Possible Video Mode" in the Video Settings dialog of the KVM Client.
- The edges of the target server's video should be clearly visible (that is, a black border should be visible between the target server's desktop and the KVM Client window when you scroll to an edge of the target video image).

After autosensing the target server's video, manually perform the Synchronize Mouse command. This also applies when the resolution of the target server changes if the mouse cursors start to desync from each other.

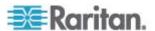

If automatic mouse synchronization fails, this mode will revert to standard mouse synchronization behavior. See **Standard Mouse Mode** (on page 57).

Note that mouse configurations will vary on different target servers' operating systems. Consult your OS guidelines for further details.

Note: Automatic mouse synchronization does not work with UNIX target servers.

#### **Standard Mouse Mode**

Standard mouse mode uses a standard mouse synchronization algorithm. The algorithm determines relative mouse positions on the User Station and target server.

In order for the User Station's and target server's mouse cursors to stay in synch, mouse acceleration must be disabled. Additionally, specific mouse parameters must be set correctly.

- ► To enter the Standard mouse mode:
- Click > Standard.

#### **Mouse Synchronization Tips**

If you have an issue with mouse synchronization:

- 1. Verify that the selected video resolution and refresh rate are among those supported by your User Station. See *Monitors* (on page 115).
  - The KVM Client's Connection Properties dialog displays the actual values the User Station is seeing.
- 2. Force a video auto-sense by clicking the KVM Client's Auto-sense Video button ...
- 3. If that does not improve the mouse synchronization (for Linux, UNIX, and Solaris target servers):
  - a. Open a terminal window.
  - b. Enter this command: xset mouse 1 1
  - c. Close the terminal window.
- 4. Click the KVM Client's mouse synchronization button

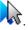

Note: If the mouse synchronization issue still cannot be resolved, enter the Absolute or single mouse mode. See **Single Mouse Cursor** (on page 54) and **Absolute Mouse Mode** (on page 55).

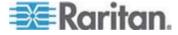

## **Video Settings**

Click to open the Video Settings dialog.

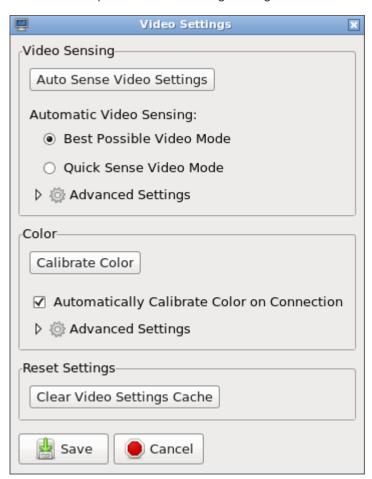

## Video Sensing settings:

| Setting                      | Description                                                                                                    |
|------------------------------|----------------------------------------------------------------------------------------------------|
| Auto Sense Video<br>Settings | This command automatically detects the target server's video settings (resolution, refresh rate) and redraws the video screen. |
|                              | Clicking in the toolbar results in the same video re-sensing function.                                                         |

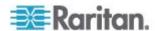

| Setting                     | Description                                                                                                    |
|-----------------------------|----------------------------------------------------------------------------------------------------|
| Best Possible<br>Video Mode | The User Station will perform the full Auto Sense process when switching target servers or target resolutions. Selecting this option calibrates the video for the best image quality. |
| Quick Sense<br>Video Mode   | The User Station will use a quick video Auto Sense in order to show the target server's video sooner.                                                                                 |
|                             | This option is especially useful for entering a target server's BIOS configuration right after a reboot.                                                                              |
| Advanced Settings           | Adjusts the clock, phase, horizontal and vertical offset. See <i>Advanced Video Settings</i> (on page 60).                                                                            |

Note: Some Sun background screens, such as screens with very dark borders, may not center precisely on certain Sun servers. Use a different background or place a lighter colored icon in the upper-left corner of the Sun screen.

## Color settings:

| Setting                                           | Description                                                                                                    |
|---------------------------------------------------|----------------------------------------------------------------------------------------------------|
| Calibrate Color                                   | This command optimizes the color levels (hue, brightness, saturation) of the transmitted video images. The color settings are on a target server-basis. |
|                                                   | Note that this command applies to the current connection only.                                                                                          |
| Automatically<br>Calibrate Color on<br>Connection | Selecting this checkbox causes the User Station to automatically update the color calibration once connected to a target server.                        |
| Advanced Settings                                 | Adjusts brightness and contrast levels of red, green and blue colors. See <i>Advanced Color Settings</i> (on page 62).                                  |

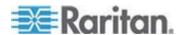

#### Reset Settings:

The Clear Video Settings Cache button resets the cache where video settings are stored, which is useful when old video settings no longer apply, such as when a target server is replaced.

After calibrating the colors for a target server, color values are cached and reused whenever accessing that server. Changing resolutions resets the video to the cached values again.

Note that changes to the brightness and contrast levels are NOT cached.

When resetting the video settings cache, the User Station automatically does a video auto-sense and color calibration. New values are cached and reused for accessing that target server next time.

#### **Advanced Video Settings**

In the Video Settings dialog, click Advanced Settings in the Video Sensing section to show additional settings.

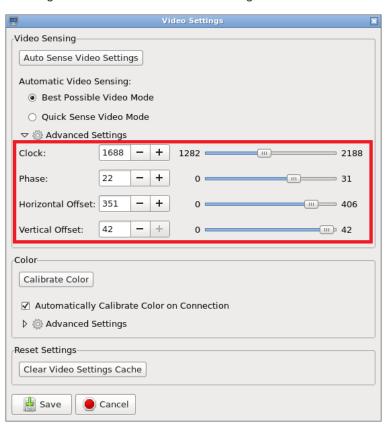

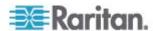

Click or type a new numeric value in the text box to adjust corresponding settings.

| Setting           | Description                                                                                                    |
|-------------------|----------------------------------------------------------------------------------------------------|
| Clock             | Controls how quickly video pixels are displayed across the video screen. Changes made to clock settings cause the video image to stretch or shrink horizontally. |
|                   | Under most circumstances, this setting should not be changed because the autodetect is usually quite accurate.                                                   |
|                   | Odd number settings are recommended.                                                                                                    |
| Phase             | Phase values range from 0 to 31 and will wrap around. Stop at the phase value that produces the best video image for the active target server.                   |
| Horizontal Offset | Controls the horizontal positioning of the target server display on your monitor.                                                                                |
| Vertical Offset   | Controls the vertical positioning of the target server display on your monitor.                                                                                  |

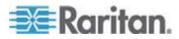

### **Advanced Color Settings**

In the Video Settings dialog, click Advanced Settings in the Color section to show additional color settings.

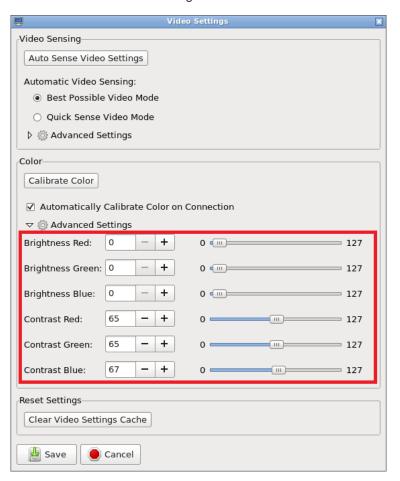

Click or type a new numeric value in the text box to adjust corresponding settings.

| Setting          | Description                                                                |
|------------------|----------------------------------------------------------------------------|
| Brightness Red   | Controls the brightness of the target server's display for the red signal. |
| Brightness Green | Controls the brightness of the green signal.                               |
| Brightness Blue  | Controls the brightness of the blue signal.                                |
| Contrast Red     | Controls the red signal contrast.                                          |

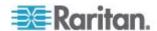

| Setting        | Description                         |
|----------------|-------------------------------------|
| Contrast Green | Controls the green signal contrast. |
| Contrast Blue  | Controls the blue signal contrast.  |

## **Peripheral Devices and USB Settings**

Click to open the "Connect Audio and Mass Storage Devices" dialog.

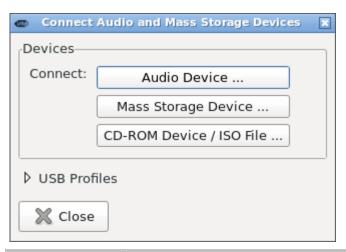

| Section               | Description                                                                                                    |
|-----------------------|----------------------------------------------------------------------------------------------------|
| Devices<br>(Connect:) | To virtually connect an audio device to the target server, click the "Audio Device" button. See <b>Audio Device</b> (on page 64). |
|                       | To mount a USB drive onto the target server, click the "Mass Storage Device" button.                                              |
|                       | To mount a DVD drive, CD-ROM drive, or an ISO image, click the "CD-ROM Device / ISO File" button.                                 |
|                       | See <i>Virtual Media</i> (on page 65).                                                                                            |
| USB Profiles          | Click it to select a USB configuration profile that best applies to the target server. See <i>USB Profiles</i> (on page 72).      |

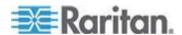

Note: For detailed information of each USB profile, see the section titled "Available USB Profiles" in the user documentation of the KX III KVM switch, which is accessible from the KVM switch application or the Raritan website's Support page (http://www.raritan.com/support/).

#### **Audio Device**

The User Station supports end-to-end, bidirectional, digital audio connections with a target server for digital audio playback and capture devices.

One of the following CIMs must be used:

- D2CIM-DVUSB
- D2CIM-DVUSB-DVI
- D2CIM-DVUSB-HDMI
- D2CIM-DVUSB-DP

There are two methods to connect audio devices to a specific target server:

- Always automatically establish the audio connection when accessing this target server. See Configuring KVM Ports (on page 33).
- Manually establish an audio connection using the KVM Client toolbar.
   See Connecting Audio Devices (on page 64).

#### **Connecting Audio Devices**

If an audio device is physically connected to the User Station, you can virtually connect it to the target server.

Note: Prior to connecting the audio devices to the target server, you may have to specify the audio devices you want to use. Per default, the front-panel analog speakers and microphone are used. See **Audio Settings** (on page 82).

#### ► To connect an audio device to the target server:

 Click to open the "Connect Audio and Mass Storage Devices" dialog.

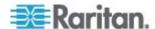

2. Click the "Audio Device ..." button. The Connect Audio Device dialog appears.

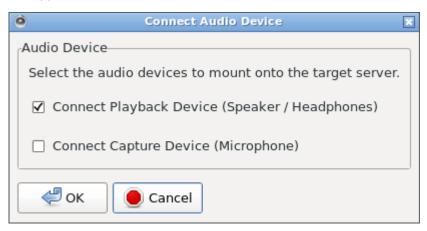

- Connect Playback Device: This option connects an available audio playback device, such as a speaker or headphones, to the target server.
- Connect Capture Device: This option connects an available audio capture device, such as a microphone, to the target server.
- Click OK.

#### Virtual Media

The Dominion User Station supports virtual media (VM). Virtual media extends KVM capabilities by enabling target servers to remotely access media from the User Station and network file servers.

With this feature, media mounted onto the User Station and network file servers are essentially "mounted virtually" by the target server. The target server can then read from and write to that media as if it were physically connected to the target server itself.

Virtual media sessions are secured using 128 or 256 bit AES encryption. Up to two virtual media drives of different types are supported.

Virtual media provides the ability to perform tasks remotely, such as:

- Transferring files
- Running diagnostics
- Installing or patching applications
- Complete installation of the operating system
- Record and playback of digital audio

Important: Once you are connected to a virtual media drive, do not change mouse modes in the KVM client if you are performing file transfers, upgrades, installations or other similar actions. Doing so may cause errors on the virtual media drive or cause the virtual media drive to

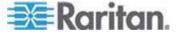

### fail.

For the VM types supported by the Dominion User Station, see **Supported Virtual Media Types** (on page 66).

### **Prerequisites for Using Virtual Media**

### KVM switch requirements:

- If you want to access virtual media, your "KVM switch" permissions
  must be set to allow access to the relevant KVM ports, as well as
  virtual media access (VM Access port permission) for those ports.
  - KVM switch permissions are determined according to the user credentials you entered for the KVM switches. See *Editing KVM Switches* (on page 32).
- A USB connection through the virtual media CIM must exist between the KVM switch and the target server.

### ► Target server requirements:

- You must choose the correct USB profile for the target server. See Peripheral Devices and USB Settings (on page 63).
- KVM target servers must support USB connected drives.
- USB 2.0 ports are faster and preferred.

### ► CIM requirements:

 A virtual media CIM is required on the target server. See Virtual Media CIMs (on page 71).

### **Supported Virtual Media Types**

- External hard drives
- USB-mounted CD/DVD drives
- USB mass storage devices
- ISO images (disk images)

ISO9660 is the standard supported by Raritan. However, other ISO standards can be used.

Note: Connecting digital audio devices onto the target server is also supported. See **Audio Device** (on page 64).

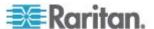

### **Mounting Local Drives**

This option mounts an entire disk drive virtually onto the target server.

Use this option for external drives only. It does not include network drives, CD-ROM, or DVD-ROM drives.

### To mount a local drive:

- Click to open the "Connect Audio and Mass Storage Devices" dialog.
- 2. Click the "Mass Storage Device ..." button. The Connect Mass Storage Device dialog appears.

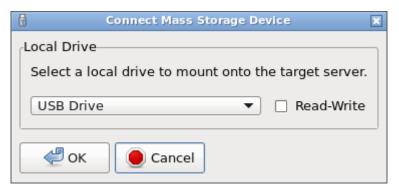

- 3. Choose the drive from the Local Drive drop-down list.
- 4. If you want Read and Write capabilities, select the Read-Write checkbox.
  - This option is not configurable in some scenarios. See
     Scenarios When Read/Write is Unavailable (on page 68).
  - When selected, you will be able to read or write to the connected USB drive.

WARNING: Enabling Read/Write access can be dangerous! Simultaneous access to the same drive from more than one entity can result in data corruption. If you do not require Write access, leave this option unselected.

### 5. Click OK.

The media will be mounted on the target server virtually. You can access the media just like any other drive.

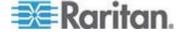

### Scenarios When Read/Write is Unavailable

Virtual media Read/Write is not available in the following situations:

- The drive is write-protected.
- The user credentials you entered for the KVM switch does not have Read/Write permission on the KVM port you are accessing.

For information on how to enter user credentials for KVM switches, see *Editing KVM Switches* (on page 32).

For the difference between the User Station's user credentials and a KVM switch's user credentials, see *Authentication of User Stations and KVM Switches* (on page 139).

### Mounting CD-ROM/DVD-ROM/ISO Images

ISO9660 format is the standard supported by Raritan. However, other CD-ROM extensions may also work.

Note: Audio CDs are not supported by virtual media so they do not work with the virtual media feature.

### ► To mount a CD-ROM , DVD-ROM or ISO image:

1. Click to open the "Connect Audio and Mass Storage Devices" dialog.

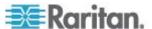

2. Click the "CD-ROM Device / ISO File ..." button. The Connect CD-ROM Drive / ISO Image dialog appears.

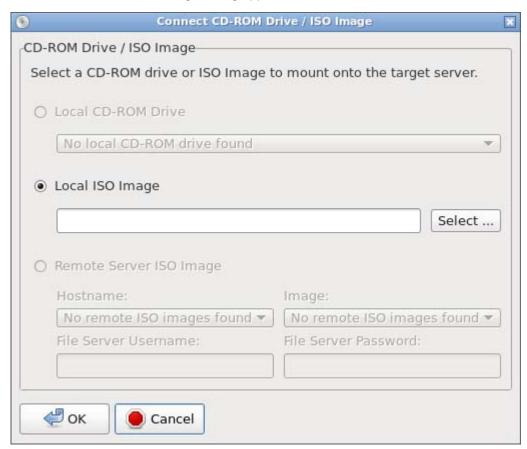

- 3. For USB CD-ROM/DVD-ROM drives:
  - a. Select the Local CD-ROM Drive option.
  - b. Choose the drive from the Local CD-ROM Drive drop-down list, which shows all available CD-ROM/DVD-ROM drive names.
- 4. For ISO images:
  - Select the Local ISO Image option. Use this option when you want to access a disk image of a CD-ROM. ISO format is the only format supported.
  - b. Click Select to navigate to the path containing the disk image you want to use.
- 5. For remote ISO images on a file server:
  - a. Select the Remote Server ISO Image option.
  - b. Select Hostname and Image from the drop-down list.

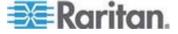

The hostnames (file servers) and image paths available in the list are those that you configured using the KX III KVM switch's File Server Setup page. See the KVM switch's user documentation for further information.

- c. File Server Username User name required for access to the file server. The name can include the domain name such as mydomain/username.
- d. File Server Password Password required for access to the file server (field is masked as you type).

### 6. Click OK.

The media will be mounted on the target server virtually. You can access the media just like any other drive.

Note: If you are working with files on a Linux® target server, use the Linux Sync command after the files are copied using virtual media in order to view the copied files. Files may not appear until a sync is performed.

### Disconnecting from a Virtual Media Drive

When the KVM Client is closed, the virtual media connection is closed.

You can also use the Disconnect button without closing the current KVM Client.

Important: It is highly recommended to first "safely remove" or "eject" the virtual media drive that you want to disconnect from the target server. If you have enabled the read/write mode, it will result in data loss when you do not perform this operation. Refer to the user documentation of the target server's operating system for how to "safely remove" or "eject" a drive.

### ► To disconnect the virtual media drives:

 Click to open the "Connect Audio and Mass Storage Devices" dialog.

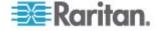

Existing virtual media devices are listed at the bottom of the dialog.

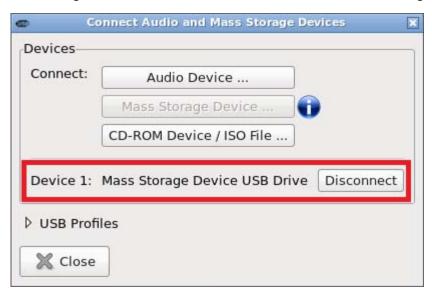

- 2. Click the Disconnect button for the one you want to disconnect.
- 3. Click Yes on the confirmation message.

### Virtual Media CIMs

It requires the use of the following virtual media (VM) CIMs on the target servers you are accessing.

- D2CIM-VUSB
- D2CIM-DVUSB
- D2CIM-DVUSB-DVI
- D2CIM-DVUSB-HDMI
- D2CIM-DVUSB-DP

The black USB connector on the DVUSB CIMs are used for the keyboard and mouse. The gray connector is used for virtual media.

### Keep both USB plugs of the CIM connected to the device.

The device may not operate properly if both plugs are not connected to the target server.

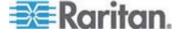

### **Number of Supported Virtual Media Drives**

With the virtual media feature, you can mount up to two drives (of different types) that are supported by the USB profile currently applied to the target server. These drives are accessible for the duration of the KVM session.

For example, you can mount a specific CD-ROM, use it, and then physically disconnect it when you are done. The CD-ROM virtual media "channel" will remain open, however, so that you can virtually mount another CD-ROM. These virtual media "channels" remain open until the KVM session is closed as long as the USB profile supports it.

To use virtual media, connect/attach the media to the User Station or network file server that you want to access from the target server.

This needs not be the first step, but it must be done prior to attempting to access this media.

### **USB Profiles**

Usually the "Generic" USB profile works fine for most target servers. In case any of your target servers requires a special USB profile to have the remote audio devices and virtual media work properly, select a different USB profile for it.

- ► To apply an appropriate USB profile to the target server:
- 1. Click to open the "Connect Audio and Mass Storage Devices" dialog.

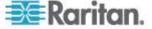

2. Click USB Profiles to expand it.

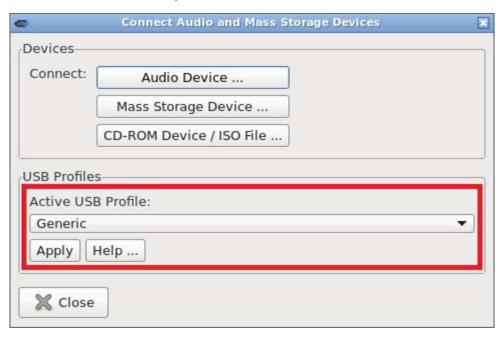

- 3. Select the desired USB profile from the Active USB Profile drop-down list, and click Apply.
  - If intended, click the Help button to view information similar to **USB Profile Overview** (on page 74).

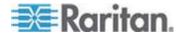

### **USB Profile Overview**

Audio and mass storage devices are connected to the target server via USB ports of the CIM. Most of the time, this works without any problems. However, if you encounter any compatibility issues, you may have to change the USB configuration of the CIM.

Raritan provides a standard selection of USB configuration profiles for a wide range of operating system and BIOS-level server implementations. These are intended to provide an optimal match between remote USB device and target server configurations.

The 'Generic' profile meets the needs of most commonly deployed target server configurations.

Additional profiles are made available to meet the specific needs of other commonly deployed server configurations (for example, Linux® and Mac OS X®).

There are also a number of profiles (designated by platform name and BIOS revision) to enhance virtual media function compatibility with the target server, for example, when operating at the BIOS level.

Administrators configure the KVM port with the USB profiles that best meet the needs of the user, and the target server configuration.

A user connecting to a target server chooses among these preselected profiles in the KVM Client, depending on the operational state of the target server.

For example, if the server is running Windows® operating system, it would be best to use the Generic profile.

To change settings in the BIOS menu or boot from a virtual media drive, depending on the target server model, a BIOS profile may be more appropriate.

If none of the standard USB profiles provided by Raritan work with a provided target server, contact Raritan Technical Support for assistance.

For detailed information of each USB profile, see the section titled "Available USB Profiles" in the user documentation of the KX III KVM switch, which is accessible from the KVM switch application or the Raritan website's **Support page** (http://www.raritan.com/support/).

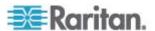

### **Power Control**

You can power on, power off, and power cycle a target server through the outlet(s) it is connected to.

This power control button is enabled only when the power control requirements are met.

### Power control requirements:

- On the KX III KVM switch, a PDU's outlet(s) must be associated with the selected KVM port.
- The user credentials you entered for the KVM switch grant you the power control permission.

See the KVM switch's user documentation for more information.

### ► To power on, off or power cycle the target server:

- 1. Click to select a power control option.
  - Power On: Turns ON the server.
  - Power Off: Turns OFF the server.
  - Power Cycle: Turns OFF and then turns ON the server.

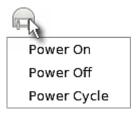

2. Click Yes on the confirmation message.

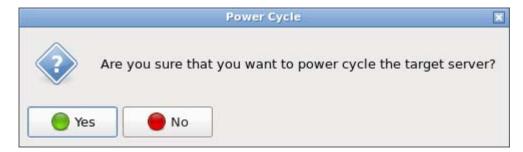

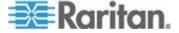

## **View Settings**

Click to show available view options.

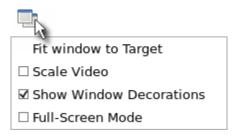

### Fit window to Target

The "Fit window to Target" command enlarges or shrinks the size of the KVM Client window to the target server's video resolution.

The KVM Client's scroll bars may or may not appear, depending on whether the target server's resolution is small enough for the KVM Client window to show the target server's entire desktop video.

### ► To fit the KVM Client window to the target server:

- Click > Fit window to Target.
- OR click

### Scale Video

Selecting the Scale Video checkbox increases or reduces the size of the target server's video to fit the KVM Client window size.

This feature maintains the aspect ratio so that you see the entire target server's desktop without using the scroll bars.

Tip: You can have this display option automatically enabled or disabled by setting your preferences on the KVM Client Settings page. See **KVM** Client Settings (on page 83).

### To toggle video scaling:

• Click > Scale Video.

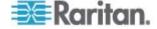

### **Show Window Decorations**

You can use the KVM Client with or without the window decorations, including the window title and scroll bars.

Tip: You can have this display option automatically enabled or disabled by setting your preferences on the KVM Client Settings page. See **KVM** Client Settings (on page 83).

### ► To toggle the display of the window decorations:

• Click > Show Window Decorations.

#### **Full Screen Mode**

When you enter the full screen mode, the target server's video displays in the full screen and acquires the same resolution as the target server.

In the full screen mode, the KVM Client's scroll bars are invisible, and its toolbar displays for several seconds only before disappearing from the screen.

### ► To enter full screen mode:

- 1. Click > Full Screen Mode, or click
- 2. Click OK on the confirmation message.

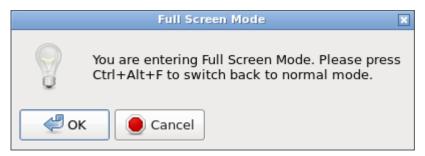

### To display the toolbar in this mode:

- Move your mouse to the top of the screen.
- ► To exit full screen mode:
- Press Ctrl+Alt+F on your keyboard.
- OR click in the toolbar.
- OR click = > Full Screen Mode.

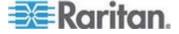

# **Chapter 6** Setting User Preferences

In the User Station Configuration window, click Preferences to customize the following user settings.

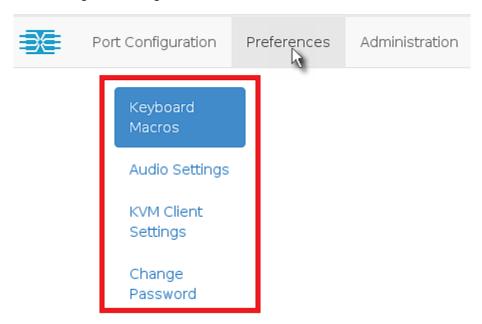

### In This Chapter

| Keyboard Macros     | 78 |
|---------------------|----|
| Audio Settings      | 82 |
| KVM Client Settings |    |
| Password Change     |    |

## **Keyboard Macros**

Keyboard macros ensure that keystroke combinations intended for the target server are sent to and interpreted only by the target server. Otherwise, they might be interpreted by the User Station itself.

Keyboard macros are stored on the User Station, and only the user who created them can see and use these macros.

### ► To create a keyboard/hot key macro:

1. If not displayed, launch the User Station Configuration window. See *User Station Configuration* (on page 28).

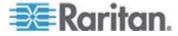

Click Preferences > Keyboard Macros > Keyboard Macro page opens.

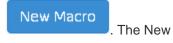

# **New Keyboard Macro**

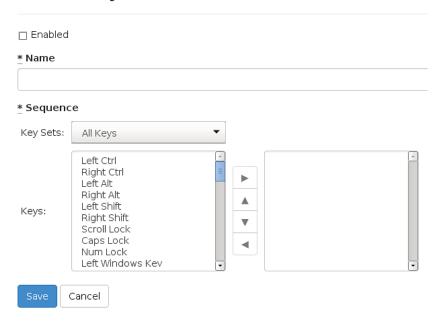

3. Enter information for the new keyboard macro. The fields marked with the symbol \* are mandatory.

| Field/option | Description                                                                                                    |  |  |
|--------------|----------------------------------------------------------------------------------------------------|--|--|
| Enabled      | Select this checkbox so that the new macro can appear in the KVM Client of this User Station. See <i>Executing Macros</i> (on page 80). |  |  |
| Name         | Type a name for the new macro.                                                                                                    |  |  |
| Key Sets     | Select the key set containing the desired keys. See <i>Available Key Sets</i> (on page 141).                                            |  |  |
|              | All keys that the selected key set contains are listed in the Keys box.                                                                 |  |  |

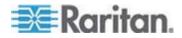

| Field/option | Description                                                                                                    |  |  |  |
|--------------|----------------------------------------------------------------------------------------------------|--|--|--|
| Keys         | Select each desired key from the list and click ▶ to add it to the right box.                                                                                  |  |  |  |
|              | <ul> <li>Select the keys in the order by which<br/>they are to be pressed.</li> </ul>                                                                          |  |  |  |
|              | <ul> <li>A Release key command is<br/>automatically added for each key<br/>added to the right box. See<br/>Keyboard Macro Example (on page<br/>81).</li> </ul> |  |  |  |

- 4. If needed, make changes to the keys shown in the right box.
  - To resort the key commands, select a key command and click ▲
     or ▼ to move it up or down.
  - To remove a key command, select it and click <</p>
- 5. Click Save, and the new macro's content is shown.
- 6. Click one of these buttons according to your needs.
  - Back: Return to the Keyboard Macro page.
  - Edit: Modify this macro's content.
  - Delete: Remove this macro.

### **Executing Macros**

Manually-created keyboard macros, if they are enabled, appear following the pre-programmed keyboard macros in the keyboard pull-down list of the KVM Client. See *Using the KVM Client* (on page 47).

Click to show the keyboard macro list, and select the desired macro to send it to the target server.

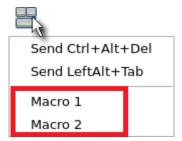

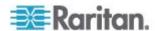

## **Editing or Deleting Macros**

To view all manually-created keyboard macros in the User Station Configuration window, click Preferences > Keyboard Macros.

# **Keyboard Macros**

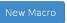

| Enabled | Name    |               |
|---------|---------|---------------|
| ଓ       | Macro 1 | <b>☑</b> Edit |
| ଙ       | Macro 2 | <b>☑</b> Edit |
| 0       | Macro 3 | <b>⊘</b> Edit |

- An enabled macro shows **©** in the Enabled column.
- A disabled macro shows O in the Enabled column.
- ► To edit a keyboard macro:
- 1. Click the desired macro's G Edit button.
- 2. Make necessary changes to the information shown. See *Keyboard Macros* (on page 78).
- To delete a keyboard macro:
- Click the desired macro's 

  Delete button.
- 2. Click OK on the confirmation message.

### **Keyboard Macro Example**

For example, you can create a keyboard macro to close a window by selecting Left Alt+F4+Esc.

The macro's content looks like the following.

Press Left Alt
Press F4
Press ESC
Release F4
Release ESC
Release Left Alt

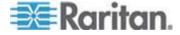

## **Audio Settings**

The default audio playback/capture devices used by the User Station are the front-panel analog speakers and microphone.

You can change this by setting other audio devices you prefer as the audio playback and/or capture devices.

Note: To change additional audio configuration, see **Sound Preferences** (on page 126).

### ► To determine the audio appliances used by the User Station:

- 1. If not displayed, launch the User Station Configuration window. See *User Station Configuration* (on page 28).
- Click Preferences > Audio Settings. The Audio Devices page opens, indicating the current audio playback and capture devices being used.

## **Audio Devices**

You can change the audio devices used by the KVM client by setting the devices you prefer as the speaker and/or microphone. The default audio devices used by the User Station KVM Client are the front-panel analog speakers and microphone.

Note: This setting is shared between all your KVM sessions.

Speaker: Built-in, Analog
Microphone: Built-in, Analog

Edit

- 3. Click Edit, if intending to make changes.
- 4. In the Speaker field, select the audio playback device you prefer.
  - The currently selected audio device is marked with the word "active" in parentheses.
- 5. In the Microphone field, select the audio capture device you prefer.
- 6. Click Save.

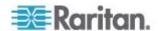

### **KVM Client Settings**

You can configure the preferred positioning and display settings that always apply to the KVM Client window when it opens.

### ► To determine your KVM Client preferences:

- If not displayed, launch the User Station Configuration window. See User Station Configuration (on page 28).
- 2. Click Preferences > KVM Client Settings. The KVM Client Settings page opens, showing the current preferences.
  - indicates the setting is enabled.
  - O indicates the setting is disabled.

# **KVM** Client Settings

You can change the preferred positioning and display options of the KVM Client here. Please select the position on the screen where you want to open KVM sessions, select whether you want to have scaling applied automatically and whether you want to see window decorations or not.

Note: These setting don't apply to already active KVM sessions.

Positioning: Disabled
Scale Video: O
Window Decorations:

Edit

- 3. Click Edit, if intending to make changes.
- 4. In the Positioning field, determine the position where the KVM Client shows up on the screen.

| Position              | Description                                                                                                    |
|-----------------------|----------------------------------------------------------------------------------------------------|
| Disabled              | The positioning of the KVM Client is not restricted.                                                                                                    |
|                       | For example, the first KVM Client that appears may align with the top-left corner of the screen, but the second KVM Client may align with the bottom-right corner of the screen. |
| Left Upper<br>Corner  | Every KVM Client aligns with the top-left corner of the screen.                                                                                                    |
| Right Upper<br>Corner | Every KVM Client aligns with the top-right corner of the screen.                                                                                                    |

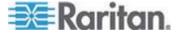

5. Determine the display settings that automatically apply to the KVM Client.

| Checkbox    | Description                                                                         |  |
|-------------|-------------------------------------------------------------------------------------|--|
| Scale Video | Enable or disable the Scale Video function.                                         |  |
|             | For details on Scale Video, see <b>Scale Video</b> (on page 76).                    |  |
| Window      | Show or hide the window decorations.                                                |  |
| Decorations | For details on window decorations, see <b>Show Window Decorations</b> (on page 77). |  |

6. Click Save.

## **Password Change**

You can change your own password.

## ► To change your password:

- 1. If not displayed, launch the User Station Configuration window. See *User Station Configuration* (on page 28).
- Click Preferences > Password Change. You are directed to the Edit User page, where you can enter new password. See *Editing or Deleting Users* (on page 88).
- 3. Click Save.

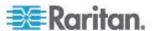

# **Chapter 7** Administration Features

In the User Station Configuration window, click Administration to perform the following User Station administration tasks.

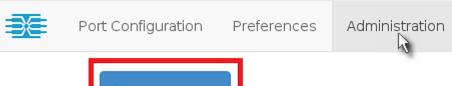

Users
User Groups

Backup & Restore

Factory Reset

Software
Update

Support

About this
Device

## In This Chapter

| Users              | 86  |
|--------------------|-----|
| User Groups        |     |
| Backup and Restore |     |
| Factory Reset      |     |
| Software Update    |     |
| Support            |     |
|                    | 102 |

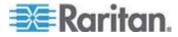

### **Users**

The Dominion User Station provides a built-in administrator account, which is ideal for initial login and system administration.

| User name | Privileges                                 |
|-----------|--------------------------------------------|
| admin     | <ul> <li>System Administration.</li> </ul> |
|           | <ul> <li>Device Administration.</li> </ul> |
|           | Device Access.                             |
|           | See <b>Privileges</b> (on page 91).        |

You can add user profiles with configurable privileges for other users to operate and administer the User Station.

Note that the Dominion User Station's user profiles determine the permissions users are granted to have on the User Station instead of the KVM switches. See *Authentication of User Stations and KVM Switches* (on page 139).

### ► To create a user profile:

1. If not displayed, launch the User Station Configuration window. See *User Station Configuration* (on page 28).

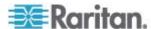

2. Click Administration > Users > opens.

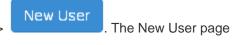

# **New User**

| <u>*</u> Login          |                                                           |
|-------------------------|-----------------------------------------------------------|
| Name                    |                                                           |
| Email                   |                                                           |
|                         |                                                           |
| * Password              |                                                           |
| Unchanged               |                                                           |
| * Password confirmation |                                                           |
| * Selected User Groups  | Available User Groups                                     |
|                         | System Administrators Devices Administrator Devices Users |
|                         | >                                                         |
|                         | >>                                                        |
|                         | -                                                         |

3. Enter information for the new user. The fields marked with \* are mandatory.

| Field                 | Description                                   |
|-----------------------|-----------------------------------------------|
| Login                 | User name for logging in to the User Station. |
| Name                  | Real name or nickname of the user.            |
| Email                 | The email address to reach the user.          |
| Password,<br>Password | Password for logging in to the User Station.  |
| confirmation          | A minimum of five characters are required.    |

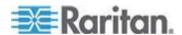

| Field                   | Description                                                                                                    |  |  |  |
|-------------------------|----------------------------------------------------------------------------------------------------|--|--|--|
| Selected User<br>Groups | Assigning user groups determines the permissions granted to this user. See <i>User Groups</i> (on page 89).        |  |  |  |
|                         | ■ To select all available user groups, click <<.                                                                   |  |  |  |
|                         | <ul> <li>To select one user group, select it in<br/>the Available User Groups box, and<br/>click &lt;.</li> </ul>  |  |  |  |
|                         | <ul> <li>To remove one user group from the<br/>Selected User Groups box, select it,<br/>and click &gt;.</li> </ul> |  |  |  |
|                         | <ul> <li>To remove all user groups in the<br/>Selected User Groups box, click &gt;&gt;.</li> </ul>                 |  |  |  |

- 4. Click Save, and the new user profile's content is shown.
- 5. Click one of these buttons according to your needs.
  - Back: Return to the Users page.
  - Edit: Modify this user profile's data.
  - Delete: Remove this user profile.

### **Editing or Deleting Users**

To view all user profiles in the User Station Configuration window, click Administration > Users.

## Users

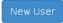

| Login<br>name | Name          | Email        | Privileges                                                            | User Groups                                | Actions       |
|---------------|---------------|--------------|-----------------------------------------------------------------------|--------------------------------------------|---------------|
| admin         | Administrator |              | System<br>Administration<br>Device<br>Administration<br>Device Access |                                            | <b>⊘</b> Edit |
| User-1        | John          | john@xx.com  | Device Access                                                         | Devices Users                              | <b>☑</b> Edit |
| User-2        | Mary          | mary@xxx.com | Device<br>Administration<br>Device Access                             | Devices<br>Administrators<br>Devices Users | <b>©</b> Edit |

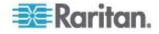

The Privileges column indicates the permissions granted to each user. Privileges are determined based on the user groups assigned to each user. See *User Groups* (on page 89).

Each user profile shows a maximum of five user groups. If there are more than five user groups for a user profile, it shows a message below the fifth user group -- "... and <n> more", where <n> is the number of additional user groups.

You can click each user's login name to view its details.

Note that you cannot delete the built-in *admin* user, but you can modify its data other than the privileges.

### ► To modify a user profile:

- 1. Click the desired user's **C** Edit button. The Edit User page opens.
- Make necessary changes to the information shown. See *Users* (on page 86).
  - You cannot change the login name.
  - To change the user's password, type the new password in the "Password" and "Password confirmation" fields. A minimum of five characters are required.
- 3. Click Save.

### ► To delete a user profile:

- 1. Click the desired user's button.
- 2. Click OK on the confirmation message.

## **User Groups**

A user group determines the privileges its members can have.

There are three factory default user groups.

| User groups              | Default privileges                                         |
|--------------------------|------------------------------------------------------------|
| System<br>Administrators | System Administration. See <i>Privileges</i> (on page 91). |
| Device                   | Device Administration.                                     |
| Administrators           | Device Access.                                             |
| Device Users             | Device Access.                                             |

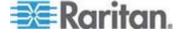

You can create a new user group if the default user groups do not satisfy your needs.

### To create a new user group:

- 1. If not displayed, launch the User Station Configuration window. See *User Station Configuration* (on page 28).
- 2. Click Administration > User Groups > New User Group page opens.

New User Group . The

# New User Group

| * Name    |                                       |  |  |   |
|-----------|---------------------------------------|--|--|---|
| * Privile | ges                                   |  |  | ) |
| _ Device  | e Access<br>e Administr<br>m Administ |  |  |   |
| Save      | Cancel                                |  |  |   |

3. Enter information for the new user group.

| Field      | Description                                                                                  |
|------------|----------------------------------------------------------------------------------------------|
| Name       | Type a name for the new user group.                                                          |
| Privileges | Assign one or multiple privileges to the new user group. See <i>Privileges</i> (on page 91). |

- 4. Click Save, and the new user group's data is shown.
- 5. Click one of these buttons according to your needs.
  - Back: Return to the User Groups page.
  - Edit: Modify this user group's data.
  - Delete: Remove this user group.

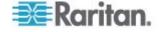

### **Privileges**

| Privilege                | Operations permitted                                                                                                    |
|--------------------------|----------------------------------------------------------------------------------------------------|
| System<br>Administration | All operations on the User Station are permitted.                                                                                                    |
| Device<br>Administration | <ul> <li>Log in to the User Station.</li> <li>Modify personal settings.</li> <li>Access a KVM port.</li> <li>Add, delete and modify the data of KX III KVM switches.</li> <li>Configure KVM ports.</li> <li>Back up the User Station's settings.</li> </ul> |
| Device Access            | <ul> <li>Log in to the User Station.</li> <li>Modify personal settings.</li> <li>Access a KVM port.</li> <li>Configure KVM ports.</li> </ul>                                                                                                    |

Note: "Device Administration" is NOT allowed to delete, export or import backup files, or restore the User Station's settings. Only "System Administration" can perform these tasks.

### **Editing or Deleting User Groups**

To view all user groups in the User Station Configuration window, click Administration > User Groups.

# **User Groups**

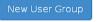

| Name                   | Privileges                             | Users                  | Actions                |
|------------------------|----------------------------------------|------------------------|------------------------|
| System Administrators  | System Administration                  | Alan                   | <b>Ø</b> Edit ☐ Delete |
| Devices Administrators | Device Administration<br>Device Access | Mary<br>Summer         | <b>ⓒ</b> Edit ☐ Delete |
| Devices Users          | Device Access                          | John<br>Mary<br>Daniel | <b>Ø</b> Edit ☐        |

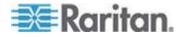

The Users column lists the names of all users who belong to this user group. The priority is to show the real names of these users. If the real name is not available in the user profile, the user's login name is shown. See **Users** (on page 86).

Each user group shows a maximum of five users. If a user group contains more than five users, it shows a message below the fifth user -- "... and <n> more", where <n> is the number of additional users.

You can click each user group's name to view its details.

You can delete any user group no matter it contains users or not.

### To modify a user group:

- 1. Click the desired user group's CE Edit button.
- 2. Make necessary changes to the information shown. See *User Groups* (on page 89).
- 3. Click Save.

### ► To delete a user group:

- 1. Click the desired user group's <u>mid Delete</u> button.
- 2. A confirmation message appears.
  - If any user will not be able to log in after losing this user group, the confirmation message shows a warning similar to the following diagram. This is because the selected user group is the only user group that one or some of the group members have.

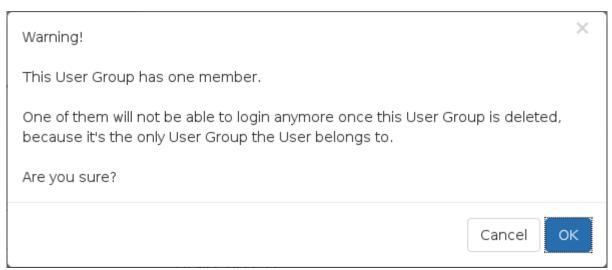

3. Click OK to confirm the deletion or Cancel to abort it.

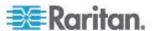

### **Backup and Restore**

The User Station allows you to easily back up the latest settings and data with only one click. By default, the backup files are stored in the User Station's hard disk drive.

In case you have to restore to the previous settings and data, select the backup file you need and perform the restore command.

Tip: You can export or import backup files from a FAT-/FAT32-formatted USB flash drive. See **Exporting and Importing Backup Files** (on page 94).

### To back up the current settings and data:

- 1. If not displayed, launch the User Station Configuration window. See *User Station Configuration* (on page 28).
- 2. Click Administration > Backup & Restore. The Backup Archives page opens.

## **Backup Archives**

Create an Archive

No backup archives have been created yet.

## Import Archive from USB Drive

No backup archives found for import.

### Attention

A backup archive can be created with the "Create an Archive" button. An archive can be restored and deleted. After successful restore you will be logged out and need to re-login to User Station to continue.

Furthermore an archive can be exported to an USB flash drive as well as imported from an USB flash drive. To use the backup archive export/import a FAT/FAT32 formatted USB flash drive must be connected to User Station.

### Create an Archive

- 3. Click
- 4. Once completed, the Backup Archives page lists the backup file, with the filename, software version and file size shown on the screen.

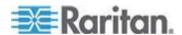

### ► To restore to the previous settings and data:

 If there are any existing backup files, the Backup Archives page lists all of them.

# **Backup Archives**

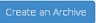

| Filename                                     | Version     | Size    | Actions |
|----------------------------------------------|-------------|---------|---------|
| KX3UST_backup_1.0.0.5.310_20151104052311.dat | 1.0.0.5.310 | 12 KB   |         |
| KX3UST_backup_1.0.0.5.310_20151108222101.dat | 1.0.0.5.310 | 13.1 KB | C       |

2. Select the desired file, and click its button.

Note: The other button is used to delete the backup file. See **Deleting Backup Files** (on page 95).

- 3. Click OK on the confirmation message.
- 4. A message similar to the following appears when the restore completes successfully.

Archive: KX3UST\_backup\_1.0.0.5.310\_20151108222101.dat

Status: Restore successfully finished. You will be logged out shortly...

5. The User Station logs you out after seven seconds.

### **Exporting and Importing Backup Files**

To export or import a backup file, you must connect a USB flash drive to the User Station first.

- ► To export backup files:
- 1. Connect a FAT-/FAT32-formatted USB drive.

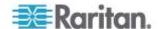

 Click Administration > Backup & Restore. The Backup Archives page opens. When the User Station detects the connected USB drive, the export button appears in the Actions column.

# **Backup Archives**

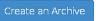

| Filename                                     | Version     | Size    | Actions |
|----------------------------------------------|-------------|---------|---------|
| KX3UST_backup_1.0.0.5.310_20151104052311.dat | 1.0.0.5.310 | 12 KB   | C 🗎 🖺   |
| KX3UST_backup_1.0.0.5.310_20151108222101.dat | 1.0.0.5.310 | 13.1 KB | C 🗎 🛎   |

3. Click the button of the desired backup file.

The selected file is exported to the connected USB drive and therefore listed in the "Import Archive from USB Drive" section.

- 4. Repeat the same steps if intending to export additional backup files.
- ► To import backup files:
- Make sure the connected USB drive contains backup files in its root directory.
- 2. The Backup Archives page shows all backup files it detects in the USB drive in the "Import Archive from USB Drive" section.

## Import Archive from USB Drive

| USB Drive | Filename                                     | Size    | Actions |
|-----------|----------------------------------------------|---------|---------|
| ACE2-E4E4 | KX3UST_backup_1.0.0.5.282_20151015131036.dat | 5.95 KB | <u></u> |
| ACE2-E4E4 | KX3UST_backup_1.0.0.5.282_20151016101920.dat | 6.03 KB | <u></u> |

3. Click the button of the desired backup file.

The selected file is imported from the connected USB drive, and thus shown in the Backup Archives section.

4. Repeat the same steps if intending to import additional backup files.

### **Deleting Backup Files**

It is better to check the creation date of a backup file before removing it.

The creation date is the first 8 digits following the software version number in the filename. For example, if the filename is:

KX3UST\_backup\_1.0.0.5.284\_20151014090046.dat

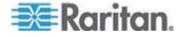

Its software version is 1.0.0.5.284, so its date is 20151014, which is October 14, 2015.

### ► To remove a backup file:

- To show existing backup files, click Administration > Backup & Restore.
- 2. Click the button of the desired file.
- 3. Click OK on the confirmation message.

## **Factory Reset**

The factory reset feature resets all of your User Station's settings to the factory defaults, but it will remove all customized data simultaneously, including:

- All KVM switches added to the User Station
- User credentials entered for each KVM switch
- User profiles other than the admin user
- User groups other than the built-in user groups
- All user preferences settings, such as keyboard macros
- · Backup files

### ► To perform the factory reset:

1. If not displayed, launch the User Station Configuration window. See *User Station Configuration* (on page 28).

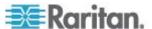

2. Click Administration > Factory Reset. The factory reset page opens. Read this page before proceeding to the next step.

# Reset to Factory Defaults

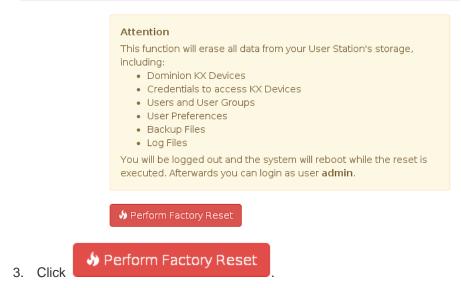

4. Click OK to confirm the operation or Cancel to abort it.

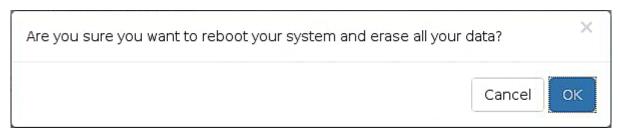

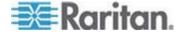

### **Software Update**

The software update feature only permits software UPGRADE, not downgrade.

Note: To perform software downgrade, contact Raritan Technical Support for help.

To perform the software update, you must meet the following requirements:

 Your User Station has been installed with the User Station software, and the software runs properly.

Note: If your User Station cannot run the software properly, for example, the login screen is not shown after being powered on, contact Raritan Technical Support for software update.

- You have a FAT32-formatted USB flash drive.
- The version of the software which you will install is equal to or higher than the software version currently installed on your User Station.
   See **About this Device** (on page 102).

Important: It is strongly recommended to back up all data and settings prior to the software update. See *Backup and Restore* (on page 93).

### ► To perform the software UPGRADE:

- Use a computer to download the User Station software file from the Dominion KX III User Station section of the Raritan website's Support page (http://www.raritan.com/support/).
- 2. Copy the file named "KX3UST\_<version>\_update.bin" to the **root directory** of your USB flash drive. Make sure there is sufficient room in the USB drive.
  - <version> in the filename refers to the software's version number.
- 3. On the User Station, log in as a user who has the System Administration privilege.
- Plug the USB drive containing the software file into any USB port on the User Station.
- 5. Launch the User Station Configuration window. See *User Station Configuration* (on page 28).
- Click Administration > Software Update. The Software Updates page opens, with a list of software files found in the root directory of the connected USB drive.

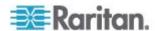

Note: If desired software files are NOT detected, click Rescan USB to re-scan all connected USB drives.

# Software Updates

**☼** Rescan USB

| Update File                   | Size                                                        |
|-------------------------------|-------------------------------------------------------------|
| KX3UST_1.0.0.5.350_update.bin | 106 MB                                                      |
| KX3UST_1.0.0.5.330_update.bin | 106 MB                                                      |
| KX3UST_1.0.0.5.320_update.bin | 106 MB                                                      |
|                               | KX3UST_1.0.0.5.350_update.bin KX3UST_1.0.0.5.330_update.bin |

#### Attention

In order to update the software of your system insert an USB-Storage, such as an USB-Stick, containing the Update File in its root directory. You can examine an

 Click the desired file, and it will be analyzed. View the details carefully, including the minimum required version and validity check results.

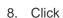

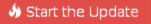

to perform the software upgrade.

Warning: Do NOT power off the User Station during the software upgrade.

- 9. Click OK on the confirmation message.
- 10. When the upgrade completes, the User Station reboots, and then the login screen is shown.

Note: In case the software upgrade fails, and the User Station is unable to operate, contact Raritan Technical Support.

## Support

The Support page provides two features which help Raritan Technical Support to troubleshoot your User Station issues.

- Support Login: This feature allows the Technical Support to remotely access your User Station.
- Diagnostic Log File: This feature downloads a diagnostic log file from your User Station, which is helpful for troubleshooting.

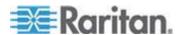

### **Support Login**

The Support Login feature allows remote access from Raritan Technical Support.

By default, this feature is disabled for security.

You *MUST NOT* enable this feature unless you are instructed by Raritan Technical Support to do so.

### ► To permit remote access from Raritan Technical Support:

- 1. If not displayed, launch the User Station Configuration window. See *User Station Configuration* (on page 28).
- 2. Click Administration > Support. The Support page opens.

In the Support Login section:

- indicates the setting is enabled.
- O indicates the setting is disabled.

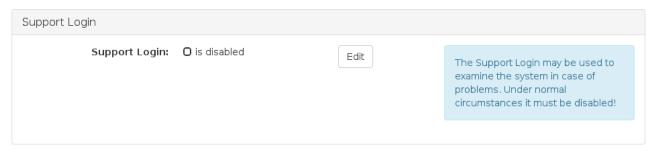

- 3. Click Edit.
- 4. Select the Enable Support Login checkbox.
- 5. Click Update Support Settings
- 6. Provide your User Station's IP address to Raritan Technical Support.
  - To retrieve the IP address(es), right-click the network icon in the Main Toolbar to select Connection Information. See **Network Icon** (on page 129).

Important: Disable this feature immediately after Raritan Technical Support finishes the troubleshooting task.

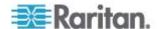

### **Diagnostic Log File**

When the User Station does not work properly, you can export the User Station's diagnostic log file to a connected USB flash drive, and send the file to the Raritan Technical Support for troubleshooting.

You must have the System Administration permission to perform this operation.

### ► To download the diagnostic log from the User Station:

- 1. Make sure your User Station has a USB drive connected.
- 2. If not displayed, launch the User Station Configuration window. See *User Station Configuration* (on page 28).
- 3. Click Administration > Support. The Support page opens.
- 4. If the User Station does *not* detect any USB drive, the Diagnostic Log File section indicates that there are no USB drives connected. Then check whether the USB drive is properly connected or plug an appropriate USB drive, and click Reload to re-detect it.

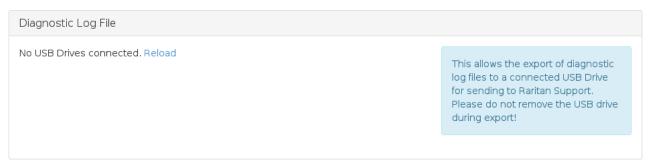

5. When the User Station detects any connected USB drive(s), the Diagnostic Log File section shows the name(s) of the detected one(s). If there are more than one USB drive connected, select the desired one from the drop-down list, and click "Export to" to export the diagnostic log.

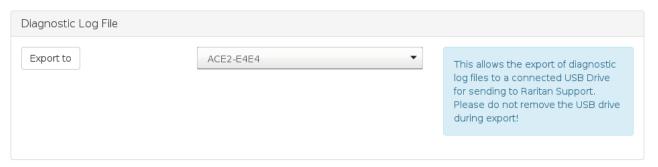

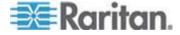

6. Wait until the User Station finishes the export, displaying the "Successfully finished" message as well as the filename of the diagnostic log.

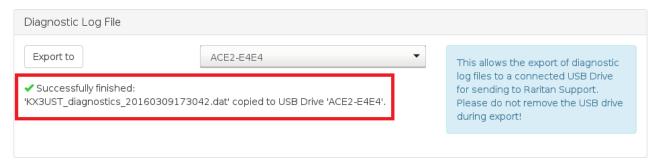

7. Remove the USB drive to copy and send the file to Raritan Technical Support.

# **About this Device**

The "About this Device" page shows the firmware version information. You can access this page either via the Main Menu or via the User Station Configuration window.

- ► To show the version in the User Station Configuration window:
- 1. If not displayed, launch the User Station Configuration window. See *User Station Configuration* (on page 28).

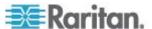

2. Click Administration > About this Device. The version information page opens.

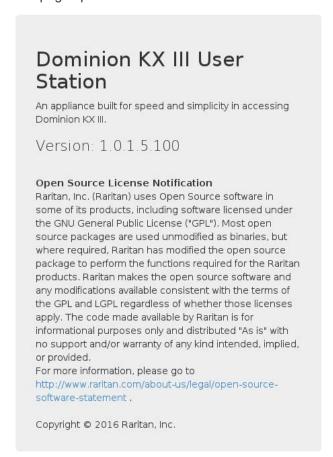

- To show the version via the Main Menu:
- Choose Main Menu > Help > About this Device.

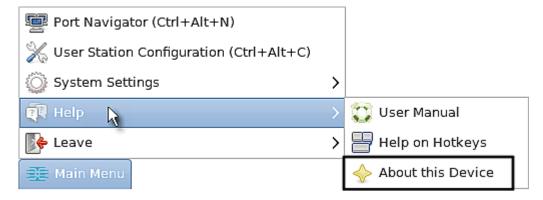

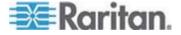

# **Chapter 8** System Settings

Most of the system settings are available under System Settings in the Main Menu.

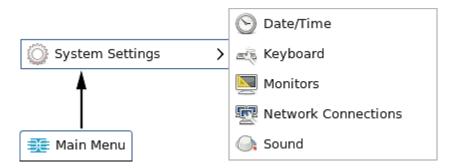

# In This Chapter

| Date/Time                                        | 105 |
|--------------------------------------------------|-----|
| Keyboard                                         | 108 |
| Monitors                                         |     |
| Network Connections                              | 117 |
| Sound Preferences                                |     |
| Default Shortcut Icons in the Main Toolbar       |     |
| Screen and Keyboard Settings in the Login Screen |     |

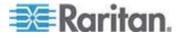

# Date/Time

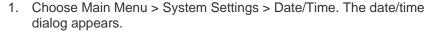

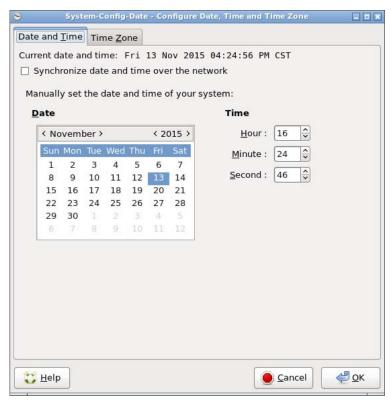

- 2. Click the desired tab to configure date/time settings for the User Station
  - Configure the date and time using the tab labeled Date and Time (on page 106).
  - If the date and time synchronizes with an NTP server in the "Date and Time" tab, you must set the time zone correctly. See *Time Zone* (on page 107).

Note: For "manually customized" date and time, the time zone setting does NOT affect the time displayed onscreen, but it does affect the internal UTC-based clock. Therefore, make sure the time zone setting is correct and do NOT change it unless required.

3. You can click the Help button in this dialog for detailed information about the dialog.

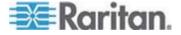

### **Date and Time**

Follow one of the following procedures to set the date and time.

- ► To manually customize the date and time:
- 1. Select the Date and Time tab, if not yet.
- 2. Deselect the time synchronization checkbox.
- Synchronize date and time over the network
- 3. Click a date in the calendar.
  - You can click the arrows next to the year or month to change the year or month.
- 4. Adjust the Hour, Minute and Second settings.
- ► To synchronize with the NTP time server:
- 1. Select the time synchronization checkbox.
- ☑ Synchronize date and time over the network
- 2. NTP servers detected in your network are listed in the dialog.

### **NTP Servers**

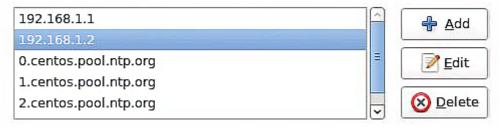

- If the desired NTP server is not listed, click Add and type its IP address/host name.
- If any NTP server is incorrect, select it and click Edit to modify it.
- If any NTP server is not needed, select it and click Delete.
- 3. Click Advanced Options to configure these checkboxes:
  - Speed up initial synchronization:

    When selected, the initial time synchronization is faster while consuming more network bandwidth.
  - Use Local Time Source:

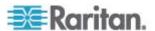

Select this only when you use a radio-controlled clock device to synchronize the User Station's clock with an authoritative time source.

### **Time Zone**

The time zone setting is important for both customized and NTP-synchronized time. If it is correct, do NOT change it unless required.

- For the time synchronized with an NTP server, time zone changes affect the time displayed onscreen, daylight savings time, and internal UTC-based clock on the User Station.
- For the "customized" date and time, time zone changes do NOT affect the time displayed onscreen, but they affect the internal UTC-based clock.

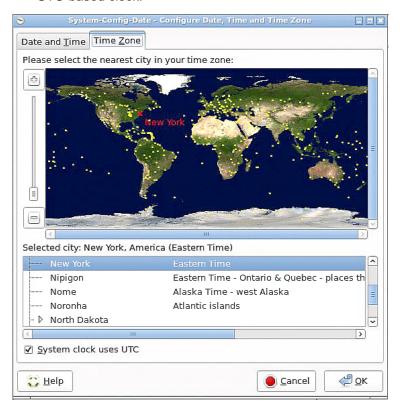

# ► To specify your time zone:

- 1. Click the Time Zone tab.
- 2. Click your city or a nearby city in the map.
  - You can scale the map by dragging the slider bar in the left side, or by clicking + (plus) and - (minus) buttons.
  - You can drag the map to move toward your destination.

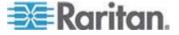

- 3. Select your city's name in the list below the map.
- 4. To make the system time automatically switch between normal and day light savings time, select the "System clock uses UTC" checkbox.

# Keyboard

1. Choose Main Menu > System Settings > Keyboard. The Keyboard Preferences dialog appears.

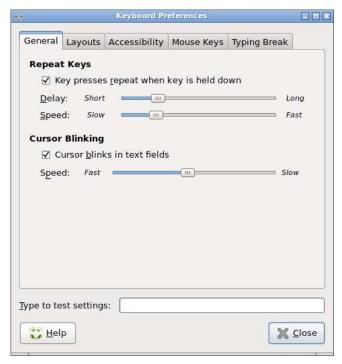

- 2. Click any tab to configure different keyboard settings.
  - Configure the repeat keys and cursor blinking in the tab labeled General (on page 109).
  - Configure the keyboard layout in the tab labeled Layouts (on page 110).
  - Configure Sticky Keys, Slow Keys and Bounce Keys in the tab labeled Accessibility (on page 112).
  - To use the keypad to move the mouse pointer, configure *Mouse Keys* (on page 114).
  - To force the user to take a rest by locking the screen, configure *Typing Break* (on page 115).
- 3. You can click the Help button in this dialog for detailed information about the dialog.

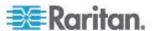

4. In the "Type to test settings" field, type anything to verify the current keyboard settings.

### General

# Repeat Keys:

1. Select this checkbox if you want the keys to repeat when you press and hold a key.

# ✓ Key presses repeat when key is held down

- 2. Adjust the Delay slider bar to determine the length of time between pressing a key and the key repeat action. Left side is shorter and right side is longer.
- 3. Adjust the Speed slider bar to determine how fast the key repeats. Left side is slower and right side is faster.

# Cursor Blinking:

1. Select this checkbox if you want the cursor to blink in a text box or field.

# Cursor blinks in text fields

2. Adjust the Speed slider bar to determine the cursor blinking speed. Left side is faster and right side is slower.

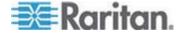

### Layouts

In the Layouts tab, available keyboard layouts are all shown. The same keyboard layout list is also available when working with the keyboard icon in the Main Toolbar. Any changes made to the dialog's keyboard layout list also change the keyboard layout list available in the Main Toolbar. See *Main Screen and Main Toolbar* (on page 8).

A maximum of four layouts are supported.

### ► To manage available keyboard layouts:

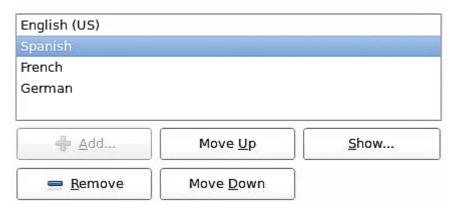

- To resort the keyboard layout list, select one layout and click Move Up or Move Down.
- To delete a layout from the list, select it and click Remove.
- To view how a keyboard layout looks like, select it and click Show.
- To add a layout to the list, click Add. This button is disabled when there are four layouts in the list.

# ► To determine the layout applied to each window:

Separate layout for each window:

When this checkbox is selected, different keyboard layouts can be used in different windows so the change of the keyboard layout only affects the current window.

New windows use active window's layout:

This option is enabled when the above checkbox is selected. Select this checkbox only when you want the new windows to automatically follow the current window's keyboard layout.

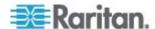

# ► To determine the keyboard model:

• Click the button in the Keyboard model field. Then select the vendor and model of your keyboard.

# Reset to Defaults:

• Click this button to reset all keyboard settings to the defaults.

# ► To determine keyboard behaviors:

 Usually it is not necessary to change your keyboard behaviors unless there are special needs. If so, click Options to select the options you want. See *Keyboard Options* (on page 111).

# **Keyboard Options**

| Option                                  | Description                                                                                                    |
|-----------------------------------------|----------------------------------------------------------------------------------------------------|
| Add currency signs to certain keys      | Automatically add currency signs to one of these keys: 2, 4, 5, and E.                                                                          |
| Add Esperando circumflexes (supersigno) | Automatically add Esperando circumflexes to certain keys.                                                                                       |
| Alt/Win key behavior                    | Determine the Alt and Windows key behavior.                                                                                                    |
|                                         | For example, you can emulate the Meta, Super and Hyper keys on a Symbolics Space Cadet Keyboard using the Alt/Win keys on your modern keyboard. |
| Caps Lock key behavior                  | Determine the behavior of the Caps Lock key.                                                                                                    |
|                                         | For example, you can make the Caps Lock key function as a Backspace key.                                                                        |
| Compose key position                    | Determine which key functions as the Compose key on the Sun keyboard.                                                                           |
| Ctrl key position                       | Determine which key functions as the Ctrl key.                                                                                                  |
| Japanese keyboard options               | Configure this option only when you are using a Japanese keyboard.                                                                              |
| Key sequence to kill the X server       | Enable using the hot key Ctrl+Alt+Backspace to restart the X server, which provides graphical desktop on the User Station.                      |
|                                         | You need to restart it only when it crashes.                                                                                                    |
| Key(s) to change the layout             | Select the key or key combination to change the keyboard layout.                                                                                |
| Key to choose 3rd level                 | Specify the key to function as the 3rd level key (dead key).                                                                                    |
|                                         | A dead key generates extra symbols that are not available on your keyboard. For example, apply an accent to the next character you type.        |
| Key to choose 5th level                 | Specify the key to function as the 5th level key. This is associated with a French keyboard layout.                                             |

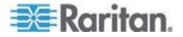

### Chapter 8: System Settings

| Option                                                 | Description                                                                                                    |
|--------------------------------------------------------|----------------------------------------------------------------------------------------------------|
| Maintain key compatibility with old Solaris keycodes   | Only Sun Key compatibility is available for this option.                                                                                              |
| Miscellaneous compatibility options                    | Miscellaneous keyboard behaviors are under this option. For example, you can make the Shift key function as a key that cancels the Caps Lock feature. |
| Numeric keypad delete key behavior                     | Determine the behavior of the Delete key on the keypad.                                                                                               |
| Numeric keypad layout selection                        | Determine the layout applying to your keypad.                                                                                                    |
| Use keyboard LED to show alternative layout            | Specify which keyboard LED should turn on when the change of the keyboard layout occurs.                                                              |
| Using space key to input non-breakable space character | Determine which type of non-breakable space character is generated by pressing the Space key.                                                         |

# Accessibility

# To show the accessibility icon in the Main Toolbar:

• Accessibility features can be toggled with keyboard shortcuts:

Select this checkbox if you want an accessibility icon to appear in the Main Toolbar so that it is convenient to turn on or off accessibility features. See *Main Screen and Main Toolbar* (on page 8).

# Sticky Keys:

• Simulate simultaneous keypresses:

Activate this function when there are problems pressing more than one key simultaneously, such as the shortcut key for copy (Ctrl+C).

Disable sticky keys if two keys are pressed together:

The sticky keys function is automatically disabled when two keys are pressed simultaneously.

# Slow Keys:

Only accept long keypresses:

Activate this function when a delay is intended between pressing and displaying a key. This means you must press a key for a while before it can be displayed on the screen.

When activated, drag the slider bar to determine the delay. Left side is shorter and right side is longer.

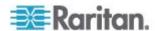

# Bounce Keys:

Ignore fast duplicate keypresses:

Activate this function to ignore those key presses that are rapidly repeated.

When activated, drag the slider bar to determine the delay. Left side is shorter and right side is longer.

# ► Audio feedback:

### • General:

| Option                                                | Function                                                                  |
|-------------------------------------------------------|---------------------------------------------------------------------------|
| Beep when accessibility features are turned on or off | The User Station sounds when turning or or off any accessibility feature. |
| Beep when a toggle key is pressed                     | The User Station sounds when pressing a toggle key.                       |

# • Sticky Keys:

| Option                              | Function                                                                       |
|-------------------------------------|--------------------------------------------------------------------------------|
| Beep when a modifier key is pressed | In the Sticky Keys mode, the User Station sounds when pressing a modifier key. |

# • Visual cues for sounds:

| Option                                   | Function                                                                                                    |
|------------------------------------------|----------------------------------------------------------------------------------------------------|
| Show visual feedback for the alert sound | When an audible alert is issued, the User Station shows a visual alert: flashing window titlebar or flashing screen. |
| Flash window titlebar                    | The window's titlebar flashes when the audible alert is issued.                                                      |
| Flash entire screen                      | The entire screen flashes when the audible alert is issued.                                                          |

# Slow Keys:

| Option                     | Function                                                                       |
|----------------------------|--------------------------------------------------------------------------------|
| Beep when a key is pressed | In the Slow Keys mode, the User Station sounds when pressing any key.          |
| Beep when key is accepted  | In the Slow Keys mode, the User Station sounds when accepting any key pressed. |
| Beep when key is rejected  | In the Slow Keys mode, the User Station sounds when rejecting any key pressed. |

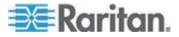

# Bounce Keys:

| Option                      | Function                                                                         |
|-----------------------------|----------------------------------------------------------------------------------|
| Beep when a key is rejected | In the Bounce Keys mode, the User Station sounds when rejecting any key pressed. |

# **Mouse Keys**

When you want to use the numeric keypad to control the mouse pointer/cursor, select the checkbox labeled "Pointer can be controlled using the keyboard."

When enabled, each keypad key functions as the following table.

| Key      | Function                                                                                                    |
|----------|----------------------------------------------------------------------------------------------------|
| 0        | Depress the selected button                                                                                               |
|          | Release the selected button                                                                                               |
| 1        | Move toward the bottom-left corner                                                                                        |
| 2        | Move down                                                                                                    |
| 3        | Move toward the bottom-right corner                                                                                       |
| 4        | Move left                                                                                                    |
| 5        | Click the selected button                                                                                                 |
| 6        | Move right                                                                                                    |
| 7        | Move toward the top-left corner                                                                                           |
| 8        | Move up                                                                                                    |
| 9        | Move toward the top-right corner                                                                                          |
| Num Lock | The other alternative to activate or deactivate the Mouse Keys function is to press <i>Left Alt+Left Shift+Num Lock</i> . |
| /        | Select primary button                                                                                                    |
| *        | Select modifier button                                                                                                    |
| -        | Select alternate button                                                                                                   |
| +        | Double click the selected button                                                                                          |
| Enter    | Enter                                                                                                    |

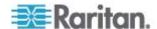

- Acceleration: Use the slider bar to adjust the pointer acceleration rate. Left side is faster and right side is slower.
- Speed: Use the slider bar to adjust the pointer speed. Left side is slower and right side is faster.
- Delay: Use the slider bar to adjust the delay prior to pointer movement. Left side is shorter and right side is faster.

# **Typing Break**

To force any user to take a break by locking the screen after a certain period of operation, select the checkbox labeled "Lock screen to enforce typing break."

Then configure the following fields.

| Field                      | Function                                                                                                    |
|----------------------------|----------------------------------------------------------------------------------------------------|
| Work interval lasts        | Determine how long a user can work on the User Station before the screen is locked.                                                         |
| Break interval lasts       | Determine how long the screen is locked.                                                                                                    |
| Allow postponing of breaks | Determine whether a Postpone Break button is shown at the bottom-right corner of the screen so that the user can postpone the typing break. |

# **Monitors**

1. Choose Main Menu > System Settings > Monitors. The Monitor Preferences dialog appears.

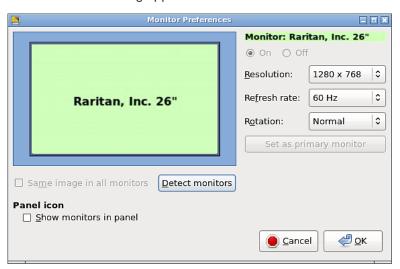

2. Perform or configure any of the following function:

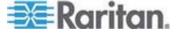

| Setting/button             | Function                                                                                                    |
|----------------------------|----------------------------------------------------------------------------------------------------|
| On/Off                     | Turn on or off this monitor, if there are two monitors connected to the User Station.                                                                  |
|                            | This setting is disabled when only one monitor is connected.                                                                                           |
| Resolution                 | Determine the video resolution applied to this monitor.                                                                                                |
| Refresh rate               | Determine the refresh rate applied to this monitor.                                                                                                    |
| Rotation                   | Determine how the image on the screen should be rotated, if intended.                                                                                  |
| Set as primary monitor     | Click this button to specify this monitor as the primary monitor, when there are two monitors connected.                                               |
|                            | This button is disabled when:                                                                                                    |
|                            | Only one monitor is connected.                                                                                                    |
|                            | <ul> <li>OR this monitor has been set as the primary<br/>one.</li> </ul>                                                                               |
| Same image in all monitors | If two monitors are connected, determine whether both monitors show the same image.                                                                    |
|                            | This setting is disabled when only one monitor is connected.                                                                                           |
| Detect monitors            | Click this button if any connected monitor is not detected. Usually it is not necessary to use this function when there is only one monitor connected. |
| Show monitors in panel     | Determine whether the monitor icon is added to the Main Toolbar. See <i>Main Screen and Main Toolbar</i> (on page 8).                                  |

- 3. If any settings are changed, click OK to save new settings or Cancel to cancel.
  - If clicking OK, a confirmation message appears. Click Restore Previous Configuration to restore to the original settings, or click Keep This Configuration to apply the new settings.

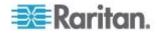

### **Network Connections**

You can connect the two LAN ports of the User Station to the same or diverse subnets.

If you have connected both LAN ports to the network(s) when turning on or restarting the User Station, the User Station *randomly* selects one of the network connections as the default one. However, if you change the network settings of either or both connections, the "final" one that is changed will automatically become the default connection.

Note: You can identify the default connection in the Connection Information dialog. See **Network Icon** (on page 129).

By default, both IPv4 and IPv6 addressing are enabled for both LAN ports, and the following are the default network settings:

• IPv4: Automatic (DHCP)

• IPv6: Automatic

# ► To change network settings:

- Choose Main Menu > System Settings > Network Connections. The Network Connections dialog appears, with two factory default connections listed for two LAN ports.
  - enp2s0 is for the LAN port near the power jack, and enp3s0 is for the other.

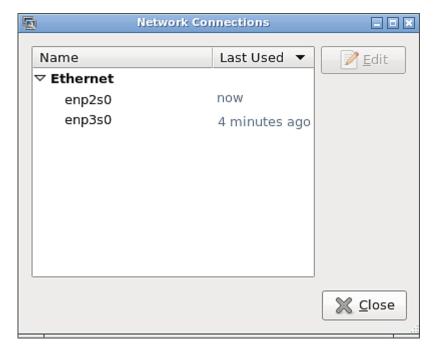

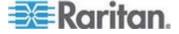

2. Select the desired connection, and click Edit. A dialog similar to the following appears.

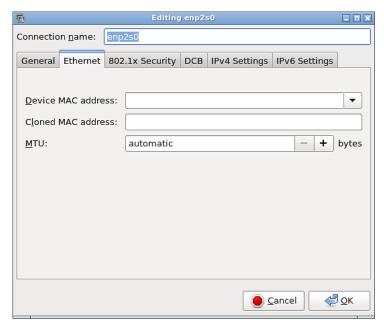

- 3. If intended, type a new name for identifying this connection in the "Connection name" field.
- 4. Click the IPv4 Settings and/or IPv6 Settings tab to configure network settings properly.

Note: You can ignore those settings in the other tabs of this dialog because it is strongly recommended NOT to configure or change them.

# IPv4 Settings:

| Setting | Description                                                                             |
|---------|-----------------------------------------------------------------------------------------|
| Method  | Select one of the following as the connection method and configure associated settings: |
|         | <ul><li>Automatic (DHCP)</li></ul>                                                      |
|         | <ul> <li>Automatic (DHCP) addresses only</li> </ul>                                     |
|         | <ul><li>Manual</li></ul>                                                                |
|         | <ul><li>Link-Local Only</li></ul>                                                       |
|         | <ul><li>Disabled</li></ul>                                                              |
|         | The option "Shared to other computers" is NOT supported.                                |
|         | See IPv4 Settings (on page 119).                                                        |

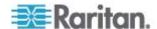

# IPv6 Settings:

| Setting | Description                                           |
|---------|-------------------------------------------------------|
| Method  | Select one of the following as the connection method: |
|         | Automatic                                             |
|         | <ul> <li>Automatic, addresses only</li> </ul>         |
|         | Automatic, DHCP only                                  |
|         | Manual                                                |
|         | Link-Local Only                                       |
|         | ■ Ignore                                              |
|         | See <i>IPv6 Settings</i> (on page 123).               |

- 5. Click OK. The new network settings apply now.
- 6. To change the network settings for the other connection, select the other one and repeat steps 2 to 5.

Note: You can retrieve current IP addresses from the Connection Information dialog. See **Network Icon** (on page 129).

# **IPv4 Settings**

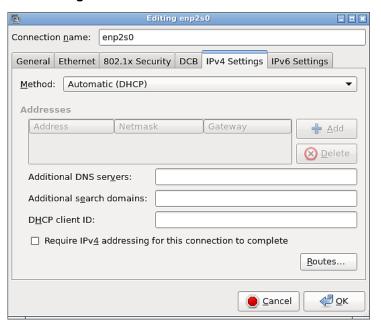

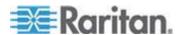

Note: The option "Shared to other computers" is NOT supported.

# ► Automatic (DHCP):

The DHCP server in the network automatically assigns an IPv4 address to the User Station as well as DNS server(s) and domain(s).

The following settings are configurable for this method.

| Setting                                        | Description                                                                                      |
|------------------------------------------------|--------------------------------------------------------------------------------------------------|
| Additional DNS servers                         | Optional.                                                                                        |
|                                                | You may specify IP addresses of one or multiple additional DNS servers for resolving host names. |
|                                                | Use commas to separate multiple servers.                                                         |
| Additional search                              | Optional.                                                                                        |
| domains                                        | You may specify IP addresses of one or multiple additional domains for resolving host names.     |
|                                                | Use commas to separate multiple servers.                                                         |
| DHCP client ID                                 | Optional.                                                                                        |
|                                                | You can specify a DHCP client ID for identifying this User Station in the network.               |
| Require IPv4 addressing for this connection to | When deselected, either IPv4 or IPv6 addressing can be used to establish the connection.         |
| complete                                       | When selected, only IPv4 addressing is used for making the connection.                           |

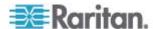

| Setting | Description                                                                                                    |
|---------|----------------------------------------------------------------------------------------------------|
| Routes  | Optional.                                                                                                    |
|         | Configure the IPv4 routing for this User Station.                                                                                                   |
|         | <ul> <li>Click Add to add one or multiple routing<br/>addresses for the User Station to reach<br/>in the network.</li> </ul>                        |
|         | <ul> <li>To remove any existing routes, select it<br/>and click Delete.</li> </ul>                                                                  |
|         | Ignore automatically obtained routes:                                                                                                    |
|         | Select this checkbox only when you want to use manually-specified routes.                                                                           |
|         | <ul> <li>Use this connection only for resources<br/>on its network.</li> </ul>                                                                      |
|         | If selected, this connection will be used only when retrieving resources from the network. It will never be used as the default network connection. |

Note: You can retrieve current IP addresses from the Connection Information dialog. See **Network Icon** (on page 129).

# ► Automatic (DHCP) addresses only:

The DHCP server in the network automatically assigns an IPv4 address to the User Station, but no DNS servers or domain servers are specified.

The following settings are configurable for this method.

| Setting                                                          | Description                                                               |
|------------------------------------------------------------------|---------------------------------------------------------------------------|
| DNS servers                                                      | Specify IP addresses of one or multiple DNS servers.                      |
|                                                                  | Use commas to separate multiple servers.                                  |
| Search domains                                                   | Specify IP addresses of one or multiple domains for resolving host names. |
|                                                                  | Use commas to separate multiple servers.                                  |
| DHCP client ID                                                   |                                                                           |
| Require IPv4<br>addressing for this<br>connection to<br>complete | See the above table for information of these fields/options.              |
| Routes                                                           |                                                                           |

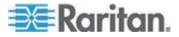

### Manual:

Select this method when intending to manually assign a static IP address to the User Station.

In the Addresses section, click Add and then type the User Station's IPv4 address, netmask and gateway in this section. At least one IPv4 address, netmask and gateway must be specified.

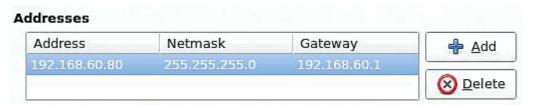

The following settings are configurable for this method. See the above table for associated information.

- DNS servers
- Search domains
- Require IPv4 addressing for this connection to complete
- Routes

# ► Link-Local Only:

With this method selected, a link-local IPv4 address is automatically assigned to the User Station when there is no DHCP available in the network.

Only the following option is available for this method:

Require IPv4 addressing for this connection to complete

### Disabled:

The IPv4 networking settings are all disabled.

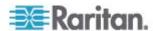

# **IPv6 Settings**

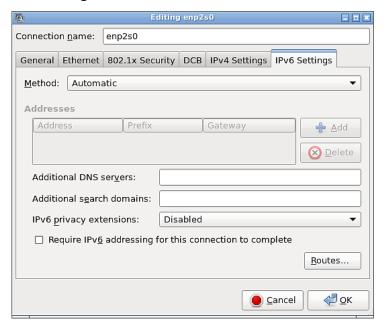

# Automatic:

IPv6 autoconfiguration automatically assigns an IPv6 address to the User Station, and retrieves the information of DNS server(s) and domain(s) from the DHCP server.

The following settings are configurable for this method.

| Setting           | Description                                                                                                    |
|-------------------|----------------------------------------------------------------------------------------------------|
| Additional DNS    | Optional.                                                                                                    |
| servers           | You may specify IP addresses of one or multiple additional DNS servers for resolving host names.  Use commas to separate multiple servers. |
| Additional search | Optional.                                                                                                    |
| domains           | You may specify IP addresses of one or multiple additional domains for resolving host names.                                               |
|                   | Use commas to separate multiple servers.                                                                                                   |

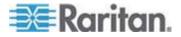

| Setting                                        | Description                                                                                                    |
|------------------------------------------------|----------------------------------------------------------------------------------------------------|
| IPv6 privacy extensions                        | Determine whether and how privacy extensions apply to the IPv6 addressing.                                                                          |
|                                                | Disabled: Disables privacy extensions.                                                                                                    |
|                                                | <ul> <li>Enabled (prefer public address): Enables<br/>privacy extensions and a public address<br/>is preferred.</li> </ul>                          |
|                                                | <ul> <li>Enabled (prefer temporary address):</li> <li>Enables privacy extensions and a<br/>temporary address is preferred.</li> </ul>               |
| Require IPv6 addressing for this connection to | When deselected, either IPv4 or IPv6 addressing can be used to establish the connection.                                                            |
| complete                                       | When selected, only IPv6 addressing is used for making the connection.                                                                              |
| Routes                                         | Optional.                                                                                                    |
|                                                | Configure the IPv6 routing for this User Station.                                                                                                   |
|                                                | <ul> <li>Click Add to add one or multiple routing<br/>addresses for the User Station to reach<br/>in the network.</li> </ul>                        |
|                                                | <ul> <li>To remove any existing routes, select it<br/>and click Delete.</li> </ul>                                                                  |
|                                                | Ignore automatically obtained routes:                                                                                                    |
|                                                | Select this checkbox only when you want to use manually-specified routes.                                                                           |
|                                                | <ul> <li>Use this connection only for resources<br/>on its network.</li> </ul>                                                                      |
|                                                | If selected, this connection will be used only when retrieving resources from the network. It will never be used as the default network connection. |

Note: You can retrieve current IP addresses from the Connection Information dialog. See **Network Icon** (on page 129).

# ► Automatic, addresses only:

IPv6 autoconfiguration automatically assigns an IPv6 address to the User Station, but no DNS servers or domain servers are specified.

The following settings are configurable for this method.

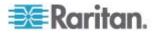

| Setting                                                          | Description                                                               |
|------------------------------------------------------------------|---------------------------------------------------------------------------|
| DNS servers                                                      | Specify IP addresses of one or multiple DNS servers.                      |
|                                                                  | Use commas to separate multiple servers.                                  |
| Search domains                                                   | Specify IP addresses of one or multiple domains for resolving host names. |
|                                                                  | Use commas to separate multiple servers.                                  |
| IPv6 privacy extensions                                          |                                                                           |
| Require IPv6<br>addressing for this<br>connection to<br>complete | See the above table for information of these fields/options.              |
| Routes                                                           |                                                                           |

# ► Automatic, DHCP only:

The DHCPv6 server in the network automatically assigns an IPv6 address to the User Station, and specify DNS server(s) and domain(s).

The following settings are configurable for this method. See the above table for associated information.

- Require IPv6 addressing for this connection to complete
- Routes

### Manual:

Select this method when intending to manually assign a static IP address to the User Station.

In the Addresses section, click Add and then type the User Station's IPv6 address, prefix and gateway in this section. At least one IPv6 address, prefix and gateway must be specified.

# Addresses Address Prefix Gateway ♣ Add 2605:0:2:1::5 64 2605:0:2:3::1 ※ Delete

The following settings are configurable for this method. See the above table for associated information.

- DNS servers
- Search domains

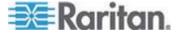

- Require IPv6 addressing for this connection to complete
- Routes

# ► Link-Local Only:

With this method selected, a link-local IPv6 address is automatically assigned to the User Station when there is no DHCPv6 available in the network.

Only the following option is available for this method:

Require IPv6 addressing for this connection to complete

# lgnore:

The IPv6 networking settings are all disabled.

# **Sound Preferences**

1. Choose Main Menu > System Settings > Sound Preferences. The Sound Preferences dialog appears.

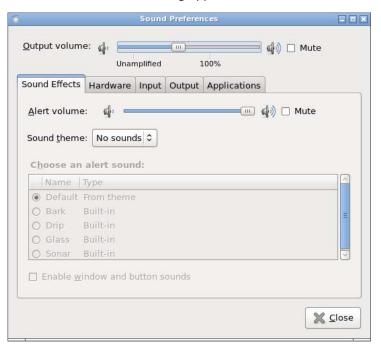

- In the "Output volume" field, drag the slider bar to change the sound volume.
  - To mute the volume, select Mute.
- 3. Then click any of the following tabs to configure additional sound settings.
  - Hardware (on page 127)

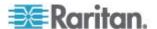

- *Input* (on page 128)
- *Output* (on page 128)

Note: The Sound Effects and Applications tabs are NOT supported.

# **Hardware**

The User Station has two types of built-in audio channels:

- Audio channels for Microphone and Audio Output ports. See Front View (on page 4).
- Audio channels for the HDMI port. See *Rear View* (on page 5).
- ► To configure any built-in audio device:
- 1. Click the audio device you want to configure.
- 2. In the Profile field, select a profile to apply to the selected audio device.

| Profile                                                       | Description                                                                         |
|---------------------------------------------------------------|-------------------------------------------------------------------------------------|
| Off                                                           | This disables the selected audio channels.                                          |
| Analog Stereo<br>Input                                        | Apply analog stereo input to the select audio channels.                             |
|                                                               | Audio output is disabled.                                                           |
| Digital Stereo<br>(IEC958) Output                             | Apply digital stereo output to the selected audio channels.                         |
|                                                               | Audio input is disabled.                                                            |
| Digital Stereo<br>(IEC958) Output +<br>Analog Stereo<br>Input | Apply digital stereo output and analog stereo input to the selected audio channels. |
| Analog Stereo<br>Output                                       | Apply analog stereo output to the selected audio channels.                          |
|                                                               | Audio input is disabled.                                                            |
| Analog Stereo<br>Duplex                                       | Apply analog stereo duplex to the selected audio channels.                          |
| Digital Surround<br>5.1 (HDMI) Output                         | Apply digital surround 5.1 output to the selected audio channels.                   |
|                                                               | No audio input is available.                                                        |
| Digital Stereo<br>(HDMI) Output                               | Apply digital stereo output to the selected audio channels.                         |
|                                                               | No audio input is available.                                                        |

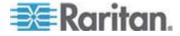

- If the profile you selected is related to the audio output, a Test Speakers button is shown for your to test each audio channel's output.
  - Make sure a speaker or headphones have been connected when testing the audio output.

### Input

The audio input setting is NOT configurable if the audio profile you selected in the Hardware tab enables the audio output only.

- Determine the audio input volume by adjusting the "Input volume" slider bar.
- To disable the audio input channel, select Mute.

Note: Ignore the other fields in this tab since they are not configurable.

# Output

The User Station has two types of built-in audio output ports.

- Audio Output port. See Front View (on page 4).
- HDMI port. See *Rear View* (on page 5).

### ► To configure the audio output:

- 1. Click the audio output device you want to configure.
- 2. Adjust available output settings:
  - Balance: Determine the balance between left and right speakers.
  - Fade: Determine the balance between front and rear speakers.
  - Subwoofer: Determine the strength of the low-frequency subwoofer channel.

Note: Fade and Subwoofer settings are available for digital audio surround 5.1 profile only.

# **Default Shortcut Icons in the Main Toolbar**

Shortcut icons in the Main Toolbar provides quick access to some system settings. For information on the Main Toolbar, see *Main Screen and Main Toolbar* (on page 8).

This section introduces the following factory default icons.

en 🐠 🌉 Tue Nov 10, 03:34

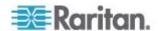

# **Keyboard Layout Icon**

### en

# Clicking the icon:

The keyboard layout switches among available languages. By default, the following languages are available.

- en English (US)
- · es Spanish
- fr French
- de German

# ► Right-clicking the icon:

A shortcut menu with these commands displays.

- Layouts: Changes the keyboard layout.
- *Keyboard Preferences*: Triggers the Keyboard Preferences dialog. See *Keyboard* (on page 108).
- Show Current Layout: Shows a keyboard image to indicate the current layout.

### Volume Icon

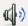

# Clicking the icon:

A slider bar displays for you to adjust the volume.

# Right-clicking the icon:

A shortcut menu with these commands displays.

- Mute: Mutes the sound.
- Sound Preferences: Triggers the Sound Preferences dialog. See Sound Preferences (on page 126).

### **Network Icon**

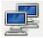

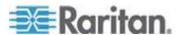

# Clicking the icon:

A list of available Ethernet networks and connections displays.

- Only one network connection is shown if only one LAN port is connected to the network.
- Two network connections are listed if both LAN ports are connected to the network.
- By default, enp2s0 is for the LAN port near the power jack, and enp3s0 is for the other.

An "active" network connection is highlighted in bold, with a Disconnect command following it. To disable any active connection, select Disconnect.

 The formatting of that connection's name turns from bold to normal, indicating that it becomes inactive.

To activate any disabled network connection shown in the list, click it.

The formatting of that connection's name turns from normal to bold, indicating that it becomes active.

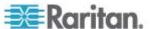

# Right-clicking the icon:

A shortcut menu with these commands displays.

- Enable Networking: Enables or disables the networking capability.
   The default is to enable it.
- Connection Information: This command shows the networking information of the User Station, including IPv4 and IPv6 addresses.

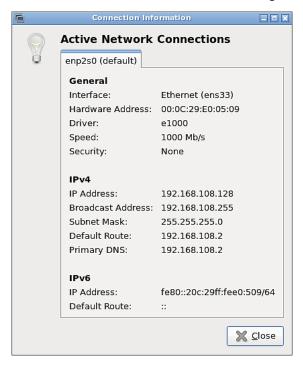

- When only one network connection is active, this dialog shows one tab.
- When both network connections are active, this dialog shows two tabs.
- The default connection has the word "default" shown on its tab.
- Edit Connections: This triggers the Network Connections dialog. See Network Connections (on page 117).

### Clock Icon

Tue Nov 10, 03:34

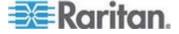

# Clicking the icon:

A calendar displays, as well as the Locations section.

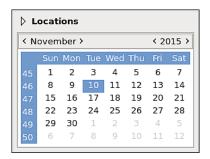

You can click "Locations" to:

- Determine the location of the User Station.
- Change the time format of the clock shown in the Main Toolbar.

For details, see *Location and Clock Time Format* (on page 133).

To close the calendar, click the clock icon in the Main Toolbar again.

# ► Right-clicking the icon:

A shortcut menu with these commands displays.

- Copy Time: Copies the current time.
- Copy Date: Copies the current date.
- *Help*: Shows the online help of the Clock applet.
- About. Shows the Clock applet's version information.

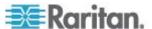

# **Location and Clock Time Format**

After expanding the Locations section, click Edit.

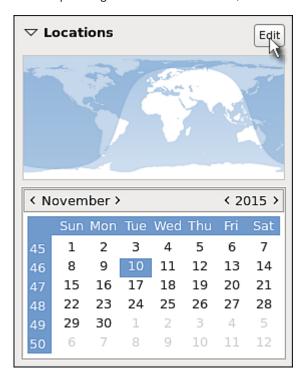

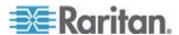

The Clock Preferences dialog appears. Click the desired tab or button to configure settings.

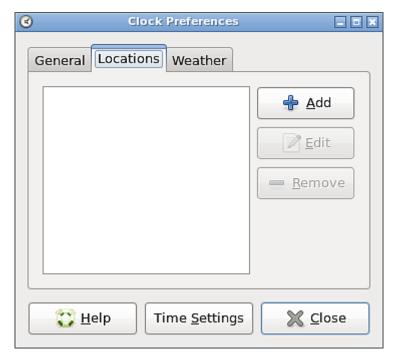

# ► Help:

• You can click the Help button in this dialog for detailed information about the dialog.

# ► Time Settings:

• See **Date/Time** (on page 105).

# Locations:

- Click Add to specify your city or country.
  - You can simply type the city or country name in the Location Name field and then select the correct one from the list that appears.
  - If your city's or country's name is not available in the list, you can manually specify the Timezone, Latitude and Longitude.

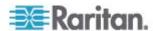

 To modify or delete any existing location in the Locations tab, select it and click Edit or Remove.

### ► General:

- Clock Format. Select the desired clock format to be shown in the Main Toolbar - 12 or 24 hour format.
- Panel Display: Select the information that is shown or available via the Main Toolbar - date, seconds, weather and temperature.
  - If date and seconds are selected, their information is shown in the clock on the Main Toolbar.
  - If weather and temperature are selected, their information is shown in the Locations section when you hover your mouse pointer over the small icon below the location name. See the following diagram.

The weather information includes the weather, temperature, wind speed and the time for sunrise/sunset.

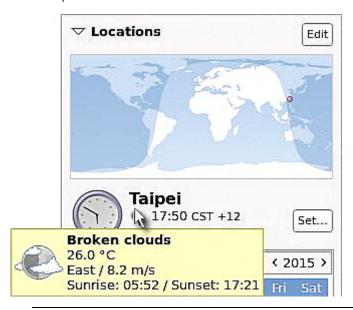

Note: Ignore the Set button that may appear to the right because you are not allowed to configure this setting.

### Weather:

- Determine the temperature unit: C (degree Celsius), F (degree Fahrenheit) or K (degree Kelvin).
- Determine the wind speed unit: m/s, km/h, mph, knots, or Beaufort scale.

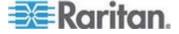

# Screen and Keyboard Settings in the Login Screen

The following settings are available in the Login Screen, and their changes only impact the *Login Screen* (on page 6).

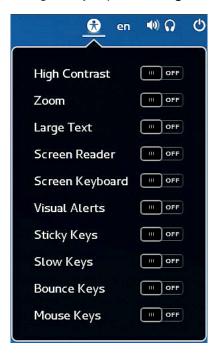

To turn any item on or off, just click it.

Note: Screen Reader is NOT supported.

| Setting         | Description                                                                   |
|-----------------|-------------------------------------------------------------------------------|
| High Contrast   | Sharpen the contrast of the screen.                                           |
| Zoom            | Zoom in the screen.                                                           |
| Large Text      | Enlarge the text onscreen.                                                    |
| Screen Keyboard | Show an onscreen keyboard for users to enter data.                            |
|                 | This is useful when there is no keyboard connected or the keyboard is broken. |
| Visual Alerts   | See <i>Accessibility</i> (on page 112).                                       |
| Sticky Keys     | See <i>Accessibility</i> (on page 112).                                       |
| Slow Keys       | See <i>Accessibility</i> (on page 112).                                       |
| Bounce Keys     | See <i>Accessibility</i> (on page 112).                                       |

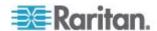

| Setting    | Description                          |
|------------|--------------------------------------|
| Mouse Keys | See <i>Mouse Keys</i> (on page 114). |

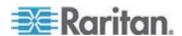

# **Appendix A Specification**

| Chassis design        | Slim 1.3 litre metal chassis, black                                                                                                    |  |
|-----------------------|----------------------------------------------------------------------------------------------------|--|
| Dimension (LxWxH)     | 190 x 165 x 43 mm                                                                                                    |  |
| Operating temperature | 0 to 40 degrees Celsius                                                                                                    |  |
| Humidity              | non-condensing: 10~90%                                                                                                    |  |
| VESA mount            | ■ 75 x 75 mm<br>■ 100 x 100 mm                                                                                                    |  |
| Video                 | <ul> <li>1 x HDMI</li> <li>2 x DisplayPort</li> <li>Support video resolutions up to 3840 x 2560</li> </ul>                                                                                                    |  |
| I/O ports             | <ul> <li>1 x SD card reader</li> <li>2 x Audio (Line out, mic)</li> <li>2 x USB 3.0 (rear), 6 x USB 2.0 (4 front, 2 rear)</li> <li>2 x Gigabit LAN (RJ-45), supports WOL, PXE</li> <li>2 x COM ports (RS-232 + RS-232/RS-422/RS-485)</li> </ul> |  |
| Power supply          | External 90W fanless power adapter                                                                                                    |  |

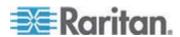

# Appendix B Authentication of User Stations and KVM Switches

User credentials you use to log in to the Dominion User Station can be different or identical to the user credentials you enter for accessing the port information of any KX III KVM switch.

# User Station's user credentials:

User credentials for logging in to the User Station determine the tasks/permissions you are allowed to perform on the User Station, but not the tasks/permissions you can perform on KVM switches and KVM ports.

For example, user credentials of the User Station determine whether you can add or remove the data of KVM switches, or whether you can back up and restore the User Station settings.

For detailed information on what you can do on a User Station, see *Privileges* (on page 91).

### KVM Switch's user credentials:

User credentials entered for KVM switches determine the tasks/permissions you are allowed to perform while accessing computer devices connected to KVM ports (that is, target servers).

For example, user credentials for the KVM switch determine whether you can access all KVM ports on this KVM switch, or whether you can perform the virtual media or power control function on a KVM port/target server.

This is why users of the User Station CANNOT share user credentials of KVM switches, and each user must enter and save his or her own user credentials for KVM switches respectively. See *Editing KVM Switches* (on page 32).

For detailed information on what you can do with a KVM port/target server, see the user documentation for KX III KVM switches, which is accessible from the KVM switch's application or KX III section of Raritan website's **Support page** (http://www.raritan.com/support/).

# **Examples:**

The following table illustrates different combinations of user credentials for User Stations and KVM switches.

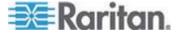

Appendix B: Authentication of User Stations and KVM Switches

| User account for the User Station      | Tasks you can do on the User Station                                                                         | User account for the KVM switch | Tasks you can do on a KVM port/target server               |
|----------------------------------------|----------------------------------------------------------------------------------------------------|---------------------------------|------------------------------------------------------------|
| admin                                  | You can do anything, including:                                                                              | user-A                          | Limited privileges are granted:                            |
|                                        | <ul> <li>System administration,</li> </ul>                                                                   |                                 | <ul> <li>Port access permitted.</li> </ul>                 |
|                                        | such as backup or software update.                                                                           |                                 | <ul> <li>No virtual media access<br/>permitted.</li> </ul> |
|                                        | <ul> <li>Device administration,<br/>such as adding KVM<br/>switches.</li> </ul>                              |                                 | <ul> <li>No power control permitted.</li> </ul>            |
|                                        | <ul> <li>Device access, such as<br/>access to the data of all<br/>KVM switches and KVM<br/>ports.</li> </ul> |                                 |                                                            |
| user-1 Limited privileges are granted: |                                                                                                    | admin                           | You can do anything, including:                            |
|                                        | <ul> <li>Device access permitted.</li> </ul>                                                                 |                                 | <ul> <li>Port access.</li> </ul>                           |
|                                        | <ul> <li>No device administration permitted.</li> </ul>                                                      |                                 | Virtual media access.                                      |
|                                        | <ul> <li>No system administration permitted</li> </ul>                                                       |                                 | Power control permitted.                                   |
| user-1                                 | Limited privileges are granted. See the above.                                                               | user-A                          | Limited privileges are granted. See the above.             |

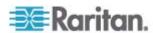

# **Appendix C Available Key Sets**

The following table shows available key sets for *Keyboard Macros* (on page 78). Note that a few keys may belong to more than one ket set.

| Key set            | Keys contained                       |
|--------------------|--------------------------------------|
| Letters            | A to Z                               |
| Numbers            | 0 to 9                               |
| Non-Graphic Keys   | Left Windows Key                     |
| Ttori Grapino Reys | Right Windows Key                    |
|                    | Menu Key                             |
|                    | <ul><li>Print Screen/SysRq</li></ul> |
|                    | ■ Pause                              |
|                    | • ESC                                |
|                    | ■ Enter                              |
|                    | ■ Delete                             |
|                    | ■ Insert                             |
|                    | Space Bar                            |
|                    | ■ Tab                                |
|                    | <ul><li>Key Pad Enter</li></ul>      |
|                    | Backspace                            |
|                    | ■ Home                               |
|                    | ■ End                                |
|                    | Page Up                              |
|                    | Page Down                            |
| Shift Modifiers    | Left Ctrl                            |
|                    | Right Ctrl                           |
|                    | Left Alt                             |
|                    | Right Alt                            |
|                    | Left Shift                           |
|                    | Right Shift                          |
|                    | Scroll Lock                          |
|                    | Caps Lock                            |
|                    | <ul><li>Num Lock</li></ul>           |

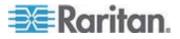

| Key set           | Keys contained                                 |
|-------------------|------------------------------------------------|
| Symbols           | • - (Minus)                                    |
|                   | = (Equals)                                     |
|                   | [ (Left Bracket)     [ (Dight Bracket)         |
|                   | (Right Bracket)      (Rock Stock)              |
|                   | ■ \ (Back Slash)                               |
|                   | (Semi-colon)                                   |
|                   | <ul><li>(Apostrophe)</li><li>(Grave)</li></ul> |
|                   | , ,                                            |
|                   | , (Comma)                                      |
| Dina atiana Massa | <ul><li>. (Period)</li><li>Tab</li></ul>       |
| Direction Keys    | ■ Backspace                                    |
|                   | <ul><li>Backspace</li><li>Home</li></ul>       |
|                   | ■ End                                          |
|                   | ■ Page Up                                      |
|                   | ■ Page Down                                    |
|                   | ■ Right Arrow                                  |
|                   | ■ Left Arrow                                   |
|                   | ■ Up Arrow                                     |
|                   | Down Arrow                                     |
| F1-F16            | F1 to F16                                      |
| Key Pad Keys      | All keys on the key pad, including:            |
| rtey r dd rteys   | • . (period)                                   |
|                   | • 0 to 9                                       |
|                   | ■ Enter                                        |
|                   | • +                                            |
|                   |                                                |
|                   | *                                              |
|                   | <b>.</b> /                                     |
| Special Functions | Delay time in milliseconds (ms), including:    |
|                   | ■ 25 ms                                        |
|                   | ■ 100 ms                                       |
|                   | ■ 500 ms                                       |
|                   | ■ 1000 ms                                      |

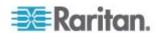

| Key set       | Keys contained                                |
|---------------|-----------------------------------------------|
| Japanese Keys | Japan Kana                                    |
|               | <ul><li>Japan Convert</li></ul>               |
|               | Japan No Convert                              |
|               | ■ Japan Yen                                   |
|               | Japan Circumflex                              |
|               | Japan @                                       |
|               | Japan :                                       |
|               | ■ Japan Kanji                                 |
|               | ■ Japan Ro                                    |
| Korean Keys   | Korea Hanja                                   |
|               | <ul> <li>Korea Hanjul</li> </ul>              |
| Sun Keys      | Specials keys on the Sun keyboard, including: |
|               | ■ Stop                                        |
|               | ■ Again                                       |
|               | ■ Undo                                        |
|               | ■ Cut                                         |
|               | <ul><li>Copy</li></ul>                        |
|               | ■ Paste                                       |
|               | ■ Find                                        |
|               | Mute                                          |
|               | <ul><li>Volume Up</li></ul>                   |
|               | <ul><li>Volume Down</li></ul>                 |
|               | ■ Props                                       |
|               | ■ Front                                       |
|               | ■ Help                                        |
|               | ■ Compose                                     |
|               | ■ Open                                        |

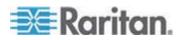

# **Appendix D Hot Keys for Controlling User Station Windows**

You can use pre-programmed hot keys to move or resize any active window on the User Station, such as the Port Navigator window or a KVM Client window.

| Hot key                        | Function                                                                                                    |  |
|--------------------------------|----------------------------------------------------------------------------------------------------|--|
| Ctrl + Alt + Shift + ←         | When there are two monitors connected, move the window to the other                                                                                                    |  |
| Ctrl + Alt + Shift + →         | monitor.                                                                                                    |  |
| Ctrl + Alt + 1                 |                                                                                                    |  |
| Ctrl + Alt + ♥                 | Move the window to the screen edge in the specified direction on the monitor.                                                                                                    |  |
| Ctrl + Alt +                   |                                                                                                    |  |
| Ctrl + Alt + →                 |                                                                                                    |  |
| Ctrl + Alt + 1 (on the keypad) | Move the window to the screen corner in the specified direction on the monitor.                                                                                                    |  |
| Ctrl + Alt + 3 (on the keypad) |                                                                                                    |  |
| Ctrl + Alt + 7 (on the keypad) |                                                                                                    |  |
| Ctrl + Alt + 9 (on the keypad) |                                                                                                    |  |
| Ctrl + Shift + ↑               | Move the window, in the specified direction, to the nearest edge, which is one of the following:  Borders of another window                                                                                            |  |
| Ctrl + Shift + <b>↓</b>        |                                                                                                    |  |
| Ctrl + Shift +                 | Monitor edges in the dual-monitor configuration                                                                                                    |  |
| Ctrl + Shift + →               | <ul> <li>Desktop boundaries</li> </ul>                                                                                                    |  |
| Ctrl + Windows + 1             | Enlarge the window in the specified direction until its border touches the nearest edge, which is one of the following:                                                                                                |  |
| _                              | <ul><li>Borders of another window</li><li>Monitor edges in the dual-monitor configuration</li></ul>                                                                                                    |  |
| Ctrl + Windows + ♥             | Desktop boundaries                                                                                                    |  |
| Ctrl + Windows +               | Note: If the window border already aligns with the screen edge, the                                                                                                    |  |
| Ctrl + Windows + →             | window size shrinks instead.                                                                                                    |  |
| Alt + Windows + 1              | Shrink the window in the specified direction until its border touches the nearest edge, which is one of the following:  Borders of another window  Monitor edges in the dual-monitor configuration  Desktop boundaries |  |
| Alt + Windows + <b>U</b>       |                                                                                                    |  |

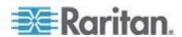

Appendix D: Hot Keys for Controlling User Station Windows

| Hot key                 | Function                                                                                                    |  |
|-------------------------|----------------------------------------------------------------------------------------------------|--|
| Alt + Windows +         | Note: If no nearest edges are found in the specified direction, the                                              |  |
| Alt + Windows + →       | window size is halved instead.                                                                                   |  |
| Alt + Left mouse button | While pressing Alt, press and "hold down" the left mouse button to drag the window to the new location onscreen. |  |

Tip: For a complete list of pre-programmed hot keys of the User Station, you can refer to "Help on Hotkeys" in the Main Menu. See **Online Help and Hot Keys Help** (on page 10).

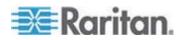

# Index

### Editing or Deleting Macros • 81 Α Editing or Deleting User Groups • 91 Editing or Deleting Users • 84, 88 About this Device • 98, 102 Executing Macros • 79, 80 Absolute Mouse Mode • 54, 55, 57 Exporting and Importing Backup Files • 93, 94 Accessibility • 108, 112, 136 Adding KVM Switches • 29, 30 Administration Features • 29, 85 Advanced Color Settings • 59, 62 Factory Reset • 96 Fit window to Target • 76 Advanced Video Settings • 59, 60 Audio Device • 35, 63, 64, 66 Front View • 4, 127, 128 Full Screen Mode • 77 Audio Settings • 64, 82 Authentication of User Stations and KVM Switches • 14, 31, 32, 68, 86, 139 G Automatic Mouse Mode • 56 General • 108, 109 Available Key Sets • 79, 141 Getting Started • 11 В Н Backup and Restore • 93, 98 Hardware • 126, 127 Basic Network Settings • 13, 21 Hot Keys for Controlling User Station Windows • 10, 144 C Clock Icon • 9, 131 Color Accuracy • 48, 51 Identifying States of KVM Switches and Ports Configuring KVM Ports • vii, 10, 15, 33, 41, 64 • 37, 41, 42 Connecting Audio Devices • vii, 64 Input • 127, 128 Connection Error Message • vii, 21 Installation and Configuration • 11 Connection Properties • 48 Introduction • 1 Introduction to the Software • 6 D Introduction to the User Station • 4 Date and Time • 105, 106 IPv4 Settings • 23, 118, 119 Date/Time • 105, 134 IPv6 Settings • 23, 119, 123 Default Connection Properties • 48, 50 Default Shortcut Icons in the Main Toolbar • K 128 Keyboard • 108, 129 Deleting Backup Files • 94, 95 Keyboard Layout Icon • 9, 129 Deleting KVM Switches • 33 Keyboard Macro Example • 80, 81 Diagnostic Log File • vii, 101 Keyboard Macros • 52, 78, 81, 141 Disconnecting from a Virtual Media Drive • vii, Keyboard Options • 111 Keyboard/Hot Key Settings • 52 Dual Mouse Modes • 54, 55 KVM Client Settings • 76, 77, 83 Ε Editing KVM Switches • 14, 30, 32, 37, 66, 68, Layouts • 108, 110

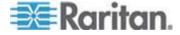

139

Location and Clock Time Format • 132, 133

Login Screen • 6, 136 S Logout or Shutdown • 24 Scale Video • 76, 84 М Scenarios When Read/Write is Unavailable • Main Screen and Main Toolbar • 8, 13, 110, Screen and Keyboard Settings in the Login 112, 116, 128 Screen • 7, 136 Managing KVM Switches and Ports • 28 Setting User Preferences • 29, 78 Monitors • 9, 57, 115 Mounting CD-ROM/DVD-ROM/ISO Images • Show Window Decorations • 77, 84 vii, 68 Side View • 5 Mounting Local Drives • vii, 67 Single Mouse Cursor • 54, 57 Mouse Keys • 108, 114, 137 Software Update • 98 Mouse Settings • 53 Sound Preferences • 82, 126, 129 Mouse Synchronization Tips • 54, 57 Specification • 138 Standard Mouse Mode • 57 Step 1 Connect the Equipment • 11 Navigation and Access to KVM Ports • 38 Step 2 Network Connections • 21, 117, 131 Log in to the Dominion User Station • vii, 6, Network Icon • 9, 100, 117, 119, 121, 124, 129 12 Noise Filter • 49, 52 Step 3 Number of Supported Virtual Media Drives • Add KX III KVM Switches • 13, 29, 31 72 Step 4 Access KVM Switches and KVM Ports • 15, 0 Step 5 Online Help and Hot Keys Help • 10, 145 Use the KVM Client • 18 Output • 127, 128 Support • vii, 99 Overview • 1, 11, 39 Support Login • vii, 100 Supported Virtual Media Types • 66 Synchronize Mouse • 54, 56 System Settings • 104 Package Contents • 2 Password Change • 13, 84 Т Password Change Reminder • vii, 13, 30 Peripheral Devices and USB Settings • vii, 63, Text Readability • 48, 51 Time Zone • 105, 107 Port Data Retrieval Status • 34, 36, 44 Typing Break • 108, 115 Port Navigator • 15, 35, 40 Power Control • 75 Prerequisites for Using Virtual Media • 66 Privileges • 86, 89, 90, 91, 139 Unavailable Hot Keys for Port Access • vii, 35 Product Features • 2 USB Profile Overview • 73, 74 Product Photos • 3 USB Profiles • vii, 63, 72 Product Photos and Features • 2 User Groups • 88, 89, 92 User Station Configuration • 28, 30, 78, 82, 83, R 84, 86, 90, 93, 96, 98, 100, 101, 102 Users • 86, 89, 92 Rackmount Using L-type Brackets (Optional) • Using Filters • 16, 41, 45 Using Search • 41, 44

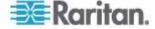

Rear View • 5, 127, 128

Using the KVM Client • 20, 47, 80

# ٧

VESA Mount (Optional) • 24 Video Mode • 49, 51 Video Settings • 58 View Settings • 76 Virtual Media • 2, 63, 65 Virtual Media CIMs • 55, 66, 71 Volume Icon • 9, 129

# W

What's New in the Dominion User Station User Guide for Release 1.0.1 • vii

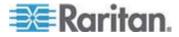

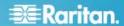

# U.S./Canada/Latin America

Monday - Friday 8 a.m. - 6 p.m. ET Phone: 800-724-8090 or 732-764-8886 For CommandCenter NOC: Press 6, then Press 1 For CommandCenter NOC: Press 6, then Press 1
For CommandCenter Secure Gateway: Press 6, then Press 2
Fax: 732-764-8887
Email for CommandCenter NOC: tech-ccnoc@raritan.com
Email for all other products: tech@raritan.com

# China

Beijing Monday - Friday 9 a.m. - 6 p.m. local time Phone: +86-10-88091890

Shanghai Monday - Friday 9 a.m. - 6 p.m. local time Phone: +86-21-5425-2499

# GuangZhou

Monday - Friday 9 a.m. - 6 p.m. local time Phone: +86-20-8755-5561

# India

Monday - Friday 9 a.m. - 6 p.m. local time Phone: +91-124-410-7881

# Japan

Monday - Friday 9:30 a.m. - 5:30 p.m. local time Phone: +81-3-5795-3170 Email: support.japan@raritan.com

# Europe

# Europe

Monday - Friday 8:30 a.m. - 5 p.m. GMT+1 CET Phone: +31-10-2844040 Email: tech.europe@raritan.com

## United Kingdom

Monday - Friday 8:30 a.m. to 5 p.m. GMT Phone +44(0)20-7090-1390

Monday - Friday 8:30 a.m. - 5 p.m. GMT+1 CET Phone: +33-1-47-56-20-39

# Germany

Monday - Friday 8:30 a.m. - 5:30 p.m. GMT+1 CET Phone: +49-20-17-47-98-0 Email: rg-support@raritan.com

# Melbourne, Australia

Monday - Friday 9:00 a.m. - 6 p.m. local time Phone: +61-3-9866-6887

# Taiwan

Monday - Friday 9 a.m. - 6 p.m. GMT -5 Standard -4 Daylight Phone: +886-2-8919-1333 Email: support.apac@raritan.com